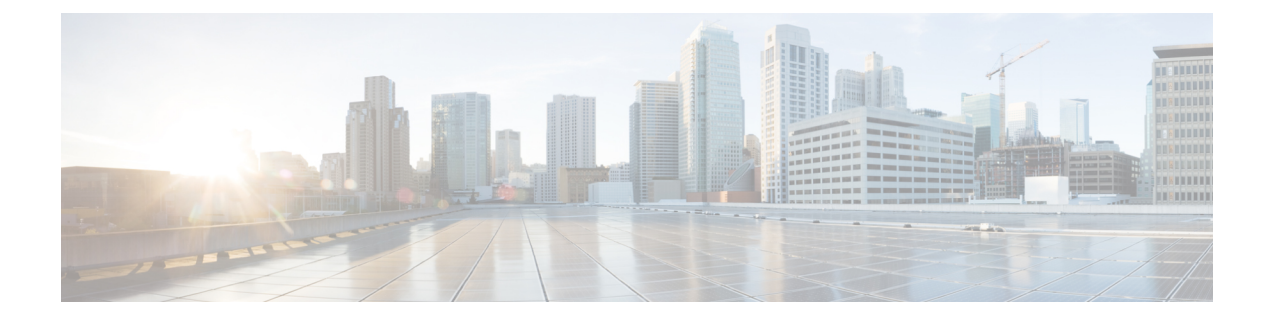

# **Managing Users**

• [Managing](#page-0-0) Users, on page 1

## <span id="page-0-0"></span>**Managing Users**

A user is a person who has active IP Telephony services. Cisco Prime Collaboration Provisioning allows you to add users, synchronize user information, reapply the services, update user information, and domain specific user roles.

The user role refers to the role that a user will have within an organization. This role dictates the services to which the user is entitled. User roles are predefined in the system.

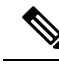

**Note**

- Any out-of-band configurations (configurations that are performed directly on the processor but not synchronized with Cisco Prime Collaboration Provisioning) can result in failed orders. You must always synchronize Cisco Prime Collaboration Provisioning with the processors that it is provisioning.
- For Cisco Prime Collaboration Provisioning 12.3 and later, the admin and globaladmin users cannot be created using the User Provisioning page of Cisco Prime Collaboration Provisioning User Interface.
- User ID must contain more than one character.

## <span id="page-0-1"></span>**Adding Users**

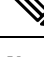

**Note** To create a new user retaining the user information during system reboot, refer the following steps.

To add users:

### **Procedure**

**Step 1** Choose **User Provisioning**.

**Step 2** In the **User Provisioning** page, click **Add.**

**Step 3** In the Add User window, if you want to add user click **User** radio button, else click **Open Space** radio button, and enter the User ID, Domain, and Name. Also, enter values for other fields if required.

Expand the **Additional Settings** pane to enter location and contact details.

To launch quick view for a particular domain or user role, while selecting the domain and user role, click the drop-down menu and rest the mouse on quick view icon.

While adding or editing a user, you can select multiple user roles. In the Mulitple User Role box, if the popup quickly opens and disappears, then you need to long-press on the arrow icon for a few seconds and the popup reappears. **Note**

### **Step 4** In the **Save and Begin Provisioning** drop-down:

- To save the details and launch the Service Provisioning page for the user, click **Save and Begin Provisioning**.
- To save the details and add another user, click **Save and Add Another**.
- To save the details and close the Add User window, click **Save and Close**.
- To save the details and view services if you choose to Auto-Provision Parameters based on the user role, click **Save and View Services**.
- If you are removing a user who has services associated, you are notified to disassociate the services before removing the user. **Note**
	- To add a user, the **LDAP integration** field in **Device Setup**page must be **None**.
	- The user ID must be unique and case sensitive. Valid values are alphanumeric characters (A-Z, a-z, 0-9), underscore  $\bigcup$ , hyphen  $\big(\text{-}\big)$ , period  $\big(\text{-}\big)$ , apostrophe  $\big(\text{-}\big)$ , space  $\big(\big)$ , and at sign  $\big(\textcircled{a}\big)$ .
	- A user created locally in a Cisco Prime Collaboration Provisioning domain that is LDAP-integrated, will be added to Cisco Unified Communications Manager as a local user. If the Unified Communications Manager processor has a synchronization schedule that sets its LDAP directory settings, the user will be updated to LDAP-integrated after this synchronization occurs.
	- For LDAP users, all fields, except Manager User ID, Directory URI, Voicemail email ID, in the **Additional Settings** pane are updated with the values in LDAP only if you perform an LDAP synchronization.
	- To create a username for Cisco Unified Communications Manager Express and Cisco Unity Express, enter only alphabetical characters in the First Name and Last Name fields. If you use other types of characters, orders for the user will fail.
	- To create a username for Call Processors, the combination of characters for First Name and Last Name cannot exceed 30 characters. If this limit is exceeded when you provision, the Call Processor sends an error message.
	- Room role allows you to provision endpoints without an associated user in the Call Processor.
	- While selecting roles for user, the default or Employee user role should be configured to match the typical setup of employees in your organization. If you do not configure the default or Employee user role to meet your needs, you may not see all the desired options in the employee user record.
	- The DefaultUserType rule controls which user role is set as the default. Cisco Prime Collaboration Provisioning comes with the Employee user role configured as the default user role. If you update the default user role name for a domain in Cisco Prime Collaboration Provisioning, ensure that you update the DefaultUserType rule with the new default role name for that domain.
	- Changing the username does not also change the endpoint or line description field for the user (if an endpoint or line was ordered for the previous username).
	- For Cisco Unified Communications Manager Express and Cisco Unity Express, enter only alphabetical characters in the First Name and Last Name fields. If you use other types of characters, orders for the user will fail.
	- For Cisco Unified Communications Manager, the combination of characters for First Name and Last Name cannot exceed 30 characters.
	- If a user does not have any associated services, you are prompted to confirm removal of the user.
	- When a service is disassociated from a user, the service is not deleted or disassociated on the device (processor); it is only disassociated within Provisioning.
	- When a subsequent Domain synchronization occurs, depending on the synchronization rules, the user could be created again, and the services could be associated with the user.

### **Cross-launchingRelated Links in UnifiedCommunications Manager and UnityConnection from User Provisioning**

Cisco Prime Collaboration Provisioning allows an administrator to cross launch Manager configuration and Assistant configuration for a selected user. As an administrator, you can cross-launch Related Links Pages for Users, Endpoints and Lines from Cisco Prime Collaboration Provisioning. When you cross-launch the Manager configuration and Assistant configuration, you can access the UI and perform any operation directly on the server. Using Single Sign-On, you can cross launch to a few of the applications.

If the Voicemail service is provisioned for the user, the cross-launch links from the Voicemail service: Notification Devices, Alternate Extensions, Greetings, Private Lists.

Rest your mouse pointer over **User Services** in the **Service Details** page (**User Provisioning** select a user), and click the quick view icon to view the Manager configuration and Assistant configuration cross launch link.

#### **Related Topics**

Overview of [Authorization](#page-11-0) Roles, on page 12 Single Sign-On for Cisco Prime [Collaboration](cpco_b_prime-collaboration-provisioning-12-6su2_chapter2.pdf#nameddest=unique_46) Provisioning

### **Moving a Single User**

#### **Before you begin**

Ensure the following before performing a single user move:

- You must have administration privileges to perform this task.
- User can be moved from one domain to another irrespective of the service area, provided they belong to the same call processor.
- User can be moved from one service area to another provided they belong to the same domain and call processor.
- Users cannot be moved unless they are on the same cluster. Users cannot be moved between clusters.

in a domain based on the services that are configured for a user. For example, if a user has voice mail service

To move a single user from one domain to another:

### **Procedure**

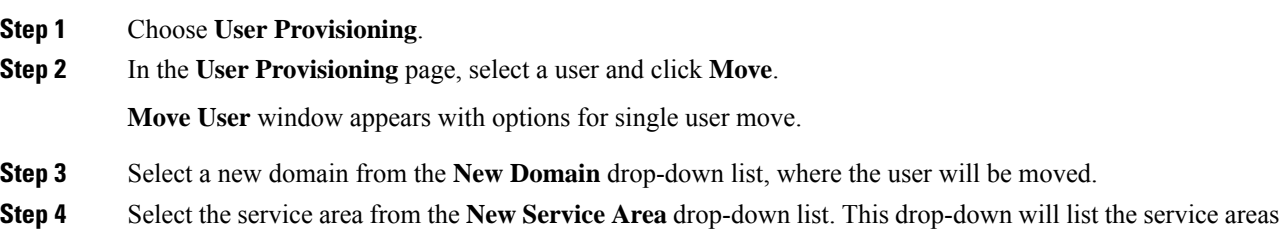

enabled, service areas that are not associated with the Cisco Unified Communications Manager will not be listed in this drop-down.

**Step 5** Click **Apply to All Services** to apply all services to the new service area.

If you want to update the services with new settings, you can still select a service and choose a new service area and service template for a particular service.

Check the **Keep Service Area and Template Settings** check box to apply the service area attribute settings alone to the selected service.

- **Note** You cannot apply Service Template settings when you select this check box.
- **Step 6** Save the settings and click **Move User** to initiate the single user move.

Once the move is successful, a new order is created for that user.

To view the move status, hover over **Quick View**. **Note**

> You cannot move a single user when user synchronization/domain synchronization/Cisco Unified CM synchronization is in progress.

**For Cisco Prime Collaboration Provisioning Release 12.5 and later Note**

Similar to normal users, you can move the Pseudo user IDs across domains and service areas.

### **Moving Bulk Users**

### **Before you begin**

Ensure the following before performing bulk user move:

- You must have administration privileges to perform this task.
- All users selected for bulk move must be from the same domain and cluster.
- Bulk move cannot be performed for multiclustered users.

To move a bulk of users from one domain to another:

### **Procedure**

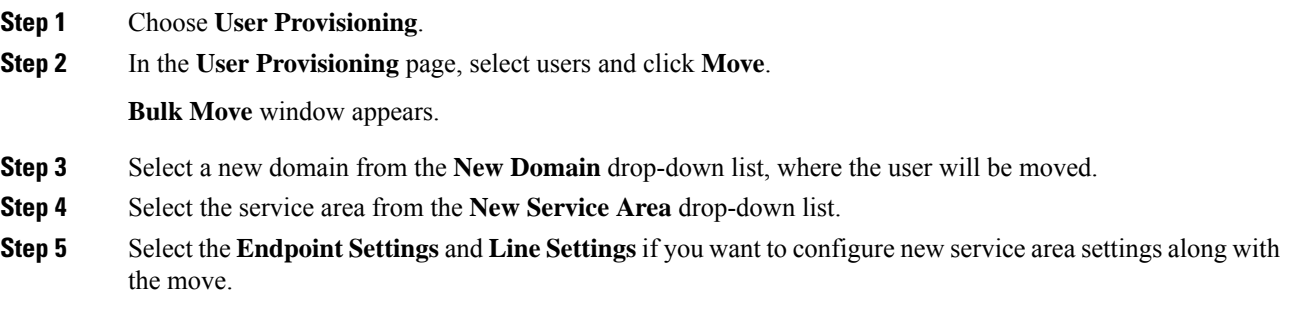

This is an optional step. Skipping this step will move the users to a new service area with the existing service area settings.

**Step 6** Click **Move User** to initiate the bulk move.

Once the move is successful, a new order is created for that user.

To view the bulk move status, you can either hover over **Quick View** or click **Bulk Move Status** to view the detailed information on the move. **Note**

You cannot move bulk users when user synchronization/domain synchronization/Cisco Unified CM synchronization is in progress.

#### **For Cisco Prime Collaboration Provisioning Release 12.5 and later Note**

Similar to normal users, you can move the Pseudo user IDs across domains and service areas. You can also move combinations of normal and pseudo users.

### **Importing Users Using a Text File**

Cisco Prime Collaboration Provisioning enables you to import multiple users in a single operation in the following ways:

- Using a file in text (TXT) format
- Using an LDAP server

For information on adding individual users, see [Adding](#page-0-1) Users, on page 1.

To import users using a text file:

### **Procedure**

- **Step 1** Click **User Provisioning > Import Users**.
- **Step 2** In the Import User dialog box, click the **From File** radio button.
- **Step 3** Click **Browse** and select the user import file.

You can also download the sample import file available in the Import Users dialog box for your reference. You can edit the sample file (.txt) using Excel, save the updated spreadsheet as tab-delimited text file, and import the file. OrderType, UserID, LastName, and Domain are mandatory fields (rest of the fields are not mandatory; you can leave them blank).

If you want to enable auto-provisioning for a user, you must set the DoNotAutoProvisionServices field to "False". Also, you must provide the values for Auto-Provisioning ServiceArea and Auto-Provisioning Line Type fields. If you have selected the Line Type as Chosen Line, you must provide the value for Auto-Provisioning Directory Number field.

Valid values for user ID field are alphanumeric characters  $(A-Z, a-z, 0-9)$ , underscore (), hyphen  $(-)$ , period  $(.)$ , apostrophe  $(')$ , space  $(.)$ , and at sign  $(\varpi)$ . **Note**

**Step 4** Click **Import**.

The Import button remains disabled, till you select a file for import. After you click the Import button, the import status of the file will be displayed in the Import Users page. To see the import status of the previously imported file, click **View Last File Import Status**.

Cisco Prime Collaboration Provisioning creates the users based on the details provided in the file. If Auto-provisioning is enabled (set to True), Cisco Prime Collaboration Provisioning will automatically provision the default services for the users based on the Auto-provisioning parameters provided in the uploaded file.

### **Importing Users From an LDAP Server**

To import users from an LDAP server:

#### **Procedure**

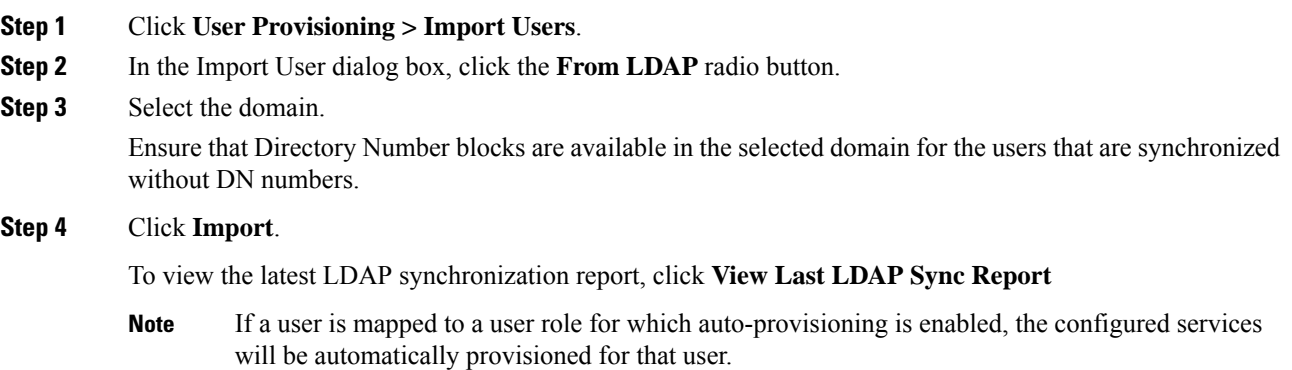

See Configuring LDAP Server Synchronization for more information.

### **Exporting Users**

Cisco Prime Collaboration Provisioning enables you to export users along with their user information. However, you cannot export the services provisioned for the user.

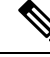

**Note** The **Export Users** button is enabled when you select one or more users.

To export users:

**Procedure**

**Step 1** On the **User Provisioning** page, select the number of users that you want to export.

**Step 2** Click **Export Users**. A tab-separated data text file is generated. This file contains details of the exported users. You can import the exported users using the **Import Users** button.

### **Managing User Passwords**

You can change the password, reset to default, or prompt users to change their password after their initial login to the application. You must have the correct privileges to manage passwords.

You can update the following:

- Provisioning login password
- Cisco Unified Communications Manager password

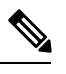

- The Cisco Unified Communications Manager password cannot be modified when the Cisco Unified Communications Manager is configured to use external authentication. Cisco Prime Collaboration Provisioning indicates that the password is updated, although it is not. **Note**
- Cisco Unified Communications Manager PIN
- Cisco Unified Communications Manager Express password
- Cisco Unity Subscriber password
- Cisco Unity Connection PIN
- Cisco Unity Connection Web password

When resetting the Cisco Unity Connection Web password, if the new password is not of required length, the following error occurs: Unity Connection Password: Failed to reset credential: The credential minimum length check failed. Minimum length = 8

• Unified CM MLPP Password

This password can be changed using the Manage PIN/Password option only when you set the MLPP User Identification Number and MLPP Precedence Authorization Level for User Service (on the Service Provisioning page).

The Cisco Prime Collaboration Provisioning login password must be a combination of at least three of the following:

- Uppercase letters
- Lowercase letters
- Numbers
- Special characters

You can either change or reset the password to the Provisioning system default, or prompt the user to change their password when they log in to the application next time. You can obtain the default values for the user passwords from your Provisioning administrator, Managed Service Provider, or corporate IT department.

The following rules control the default passwords:

- DefaultCUPMPassword
- DefaultCallManagerPassword
- DefaultCallManagerPIN
- DefaultCallManagerDigestCredentials
- DefaultUnitySubscriberPassword
- DefaultWebAccessPassword

For more information about rules, see [Overview](cpco_b_prime-collaboration-provisioning-12-6su2_chapter7.pdf#nameddest=unique_28) of Business Rules.

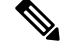

**Note**

After you reset the password of a user, you must inform the user of the default value that is required to change their password.

To change, reset password, or prompt usersto change their password the next time they log in to the application:

### **Procedure**

**Step 1** Open the Manage User page for the desired user (see [Adding](#page-0-1) Users, on page 1).

### **Step 2** Click **Manage Passwords**.

- **Step 3** On the Password Management page, you can select Password, PIN, or Digest Credentials to modify. Select the password to be changed from the drop-down list.
- **Step 4** Do one of the following:
	- To change the password, specify a new password (and confirm), and then click Apply.
	- To set the password to default, click **Reset Password**.
	- To prompt usersto change their password when they log in to the application the next time, click **Prompt User**.

### **Step 5** Click **Done** to confirm.

The following rules are applicable while creating a password:

- Password cannot be the same as, or reverse of, the username.
- Password cannot have a character repeated consecutively more than three times.
- Password cannot be:
	- Cisco or the reverse.
	- Cisc0 (with zero substituted for o).
	- C!sco (with exclamation mark substituted for i).
	- Ci\$co (with dollar sign substituted for s).
- Any variation of the previous that uses variations in case (uppercase or lowercase).
- Password must have lowercase, uppercase, special characters, and digits.
- The minimum number of characters required is eight (by default, but can be changed).
- The maximum number of characters allowed is 127 (default is 80 characters).

**(For Cisco Prime Collaboration Release 11.6 and later)** The following enhancements have been made to the existing password policy:

- The password must contain characters from three of the following four character sets: lowercase, uppercase, number, and special character. The number of character sets is configurable (Default is three).
- The minimum number of characters required is six (Default is eight, but can be changed).
- **Allows re-use of password after <number of> changes** (minimum is 0, maximum is 24, and default is 0). This setting enables the user to reuse an existing password after the specified number of password change instances.For example, If the value isset as 0, the user can reuse the same password immediately. If the value is set as 10, the user can reuse the current password after the next ten instances of password changes, that is, if the current password is xyxy, this password can be reused after the next ten password changes.
- **Password can only be changed after <number of> hours** (minimum is 0, maximum is 48, and default is 0). If the value is set as 0, the user can change the password immediately. If the value is set as 24, the user can change the password after 24 hours since change of the last password.
- **Password expires after <number of> days** (minimum is 0, maximum is 365, and default is 0). This setting notifies the user that the password is expiring in "x" number of days and the account is disabled if the password is not changed within the specified timeframe. For example, if the value is set as 0, the password never expires.
- **Show warning message <number of> days before expiration** (minimum is 0, maximum is 31, and default is 0). This setting indicates when the user is notified about password expiration. For example, if the value is set as 0, this setting is disabled, and no warning message is displayed about expiration of the password. If the value is set as 5, a warning message is displayed five days before the expiration of the password.
- **Prompt for confirmation <number of> days before expiration** (minimum is 0, maximum is 30, and default is 0). This setting indicates when the user has to be prompted about expiration and changing of the password. When prompted, the user has to either acknowledge the password expiry or proceed to change the password. For example, if the value is set as 0, this setting is disabled, and no confirmation prompt is displayed about expiration or change of the password. If the value is set as 3, the user is prompted to change the password three days before the expiration of the password.

Cisco Prime Collaboration Provisioning stores the password policy properties in a file named passwordpolicy.properties under opt/cupm/sep. You can modify the properties file to change the password policies as required. Restart Cisco Prime Collaboration Provisioning whenever you modify the password policies.

Although Cisco Unified Communications Manager Express allows a user to have only one associated endpoint, Cisco Prime Collaboration Provisioning overcomes this limitation, allowing more than one endpoint to be associated to the user.

In Cisco Unified Communications Manager Express, new users are created with the same username appended with a tilde  $(\sim)$  and sequence index (starting with 1) from the second and subsequent endpoints (for example, TestUser and TestUser~1). Use the exact username to view the corresponding endpoint details in the Cisco Unified Communications Manager Express web interface.

When you change the password in Cisco Prime Collaboration Provisioning, the password is changed for all the corresponding user names in Cisco Unified Communications Manager Express.

### **Resetting User Password Using Forgot Password Link**

**For Cisco Prime Collaboration Release 11.6 and later**

To reset your password using **Forgot password?** link in the login page:

#### **Procedure**

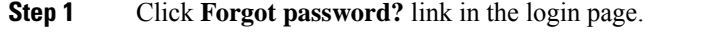

**Step 2** Enter your **User ID** and click **Send Email**.

Password reset email will be sent your email account.

- If you have set security questions for password recovery, then you will be prompted to answer password reset questions. Enter the answers and click **Submit**. Go to Step 4. **Note**
- **Step 3** Click the link in the password reset email to initiate the password reset request. Change password page of Cisco Prime Collaboration Provisioning appears.
- **Step 4** Enter your new password and click **Change Password**. You will be redirected to login page.

### **Recovering User Password**

### **For Cisco Prime Collaboration Release 11.6 and later**

When you log in, you are prompted to configure the password recovery. Click **Yes** to set the recovery email ID, otherwise click **No** to return to the Home page.

To configure the password recovery:

### **Procedure**

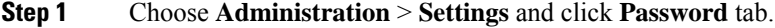

- **Step 2** Do one of the following:
	- To recover the password using email, click **Send Email** radio button. Click **email server configuration** to configure the email notification settings. For more details, see Configuring System [Notifications.](cpco_b_prime-collaboration-provisioning-12-6su2_chapter12.pdf#nameddest=unique_147)
	- To recover the password using security questions, click **Security Questions** radio button.

In the next login, you are prompted to set up security questions and answers after enabling the password recovery using security questions.

**Step 3** Click **Update**.

### **Synchronizing a User**

The data of a user in Cisco Prime Collaboration Provisioning is synchronized with the user data in the Call Processor and Unity Connection. For more information about synchronizing, [Synchronizing](cpco_b_prime-collaboration-provisioning-12-6su2_chapter6.pdf#nameddest=unique_82) Domains.

When synchronizing users, remember the following:

• The username and phone number fields may display Unknown for users who were initially created on Cisco Unified Communications Manager Express and then later synchronized to Cisco Prime Collaboration Provisioning.

You can update the user information through Cisco Prime Collaboration Provisioning, but be aware that this information will be pushed to the Cisco Unified Communications Manager Express system, and will overwrite any existing information for the user in the ephone description field.

• If a Cisco Unified Communications Manager Express is the only device present in a Domain and Service Area, during Domain synchronization users are not created in Cisco Prime Collaboration Provisioning if the ephone username command is not configured in Cisco Unified Communications Manager Express.

Ensure that the ephone username command is configured in Cisco Unified Communications Manager Express for all users.

• For Cisco Unified Communications Manager Express, when using the button command in ephone configuration mode, ensure that you only use a colon (:) as the separator. Cisco Prime Collaboration Provisioning only supports a colon as a separator in the button command. If any other separator is used, Cisco Prime Collaboration Provisioning does not display the line in the User Record Details page. Only the endpoint is displayed.

### **Procedure**

- **Step 1** Choose **User Provisioning**.
- <span id="page-11-0"></span>**Step 2** From the list of users, mouse over QuickView, and click **Synchronize User**.
	- **Note** If the Domain contains a large number of users, the synchronization may take several minutes.

### **Overview of Authorization Roles**

### **For Cisco Prime Collaboration Release 11.2 and earlier**

Two types of Provisioning user roles are available: global and domain specific. Based on their roles, Provisioning users are authorized to perform various tasks in Provisioning. In the example below, the Domain administrators have administrative privileges for a specific domain. They can set polices and rules for the domain assigned to them. The multi-domain administrators have privileges for more than one domain. The global administrators have access to all Provisioning functionality.

#### **Figure 1: Global and Domain Specific Roles in Provisioning**

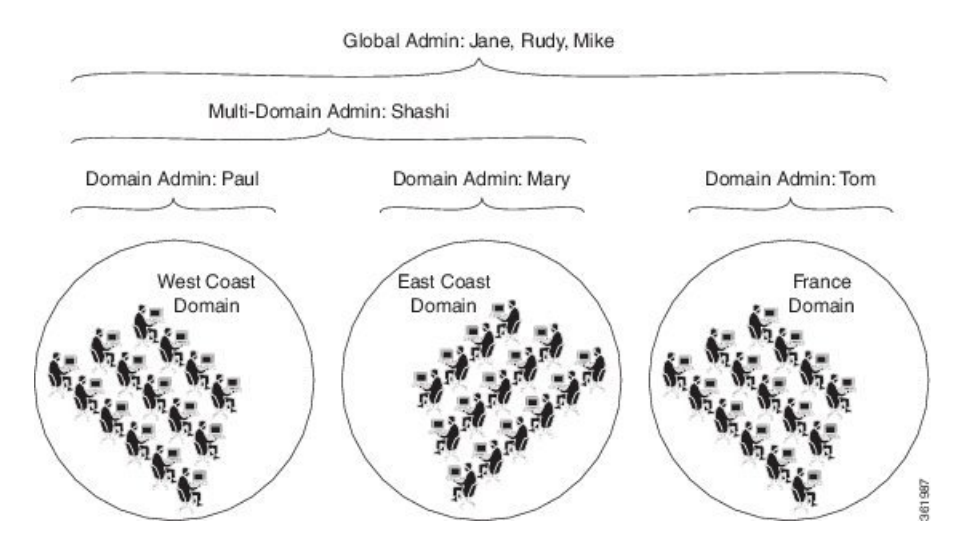

When you attach a Provisioning server with existing user data, then the globaladmin and domain-admin roles are synchronized automatically in the User Management page.

Note the following:

- Activity roles are available in Cisco Prime Collaboration Provisioning Advanced only. This menu is not available in Cisco Prime Collaboration Provisioning Standard.
- While creating an order for an endpoint in Cisco Prime Collaboration Provisioning Standard, MAC or dummy MAC address is mandatory.

Apart from global and domain administrator roles, a Provisioning user can also have ordering and activity roles. A provisioning user with an ordering role can place orders for users in a particular domain.

#### **Table 1: Authorization Roles Description**

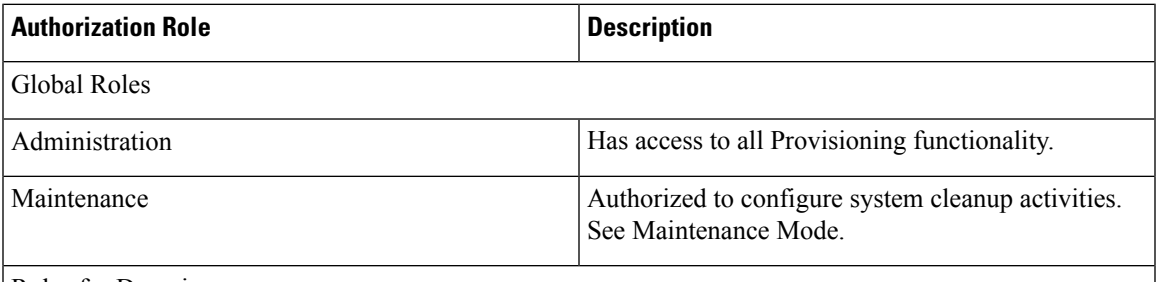

Roles for Domain

In the drop-down list, select the Domain for which you are setting the authorization roles. The selected roles only apply to the selected Domain. To apply the same authorization role to all available domains, select **Apply to all domains**.

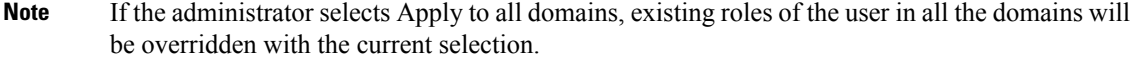

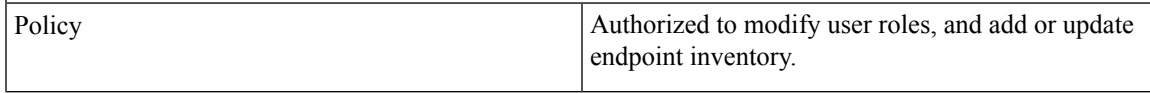

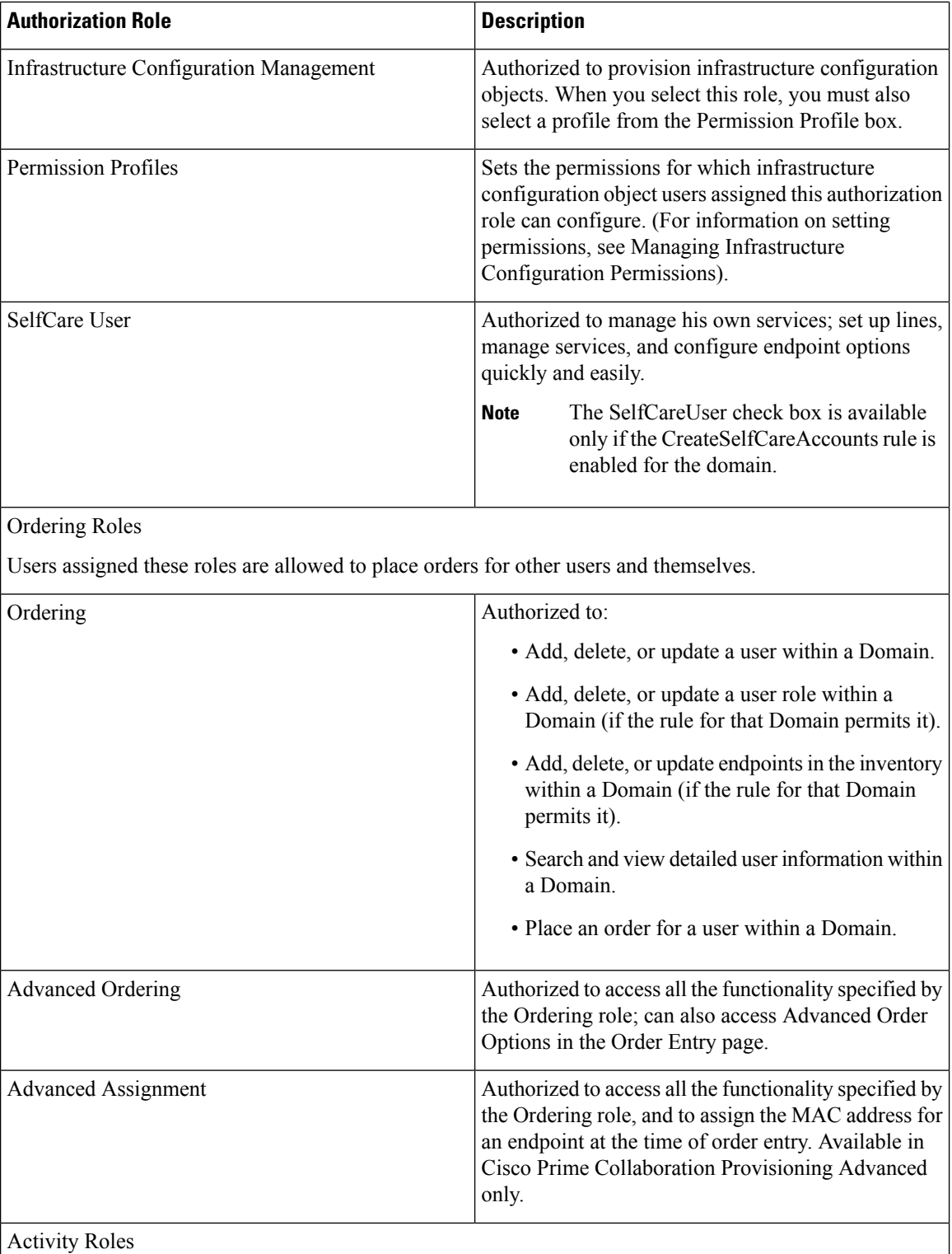

Users assigned one of these roles can perform activities assigned to the group during order processing.

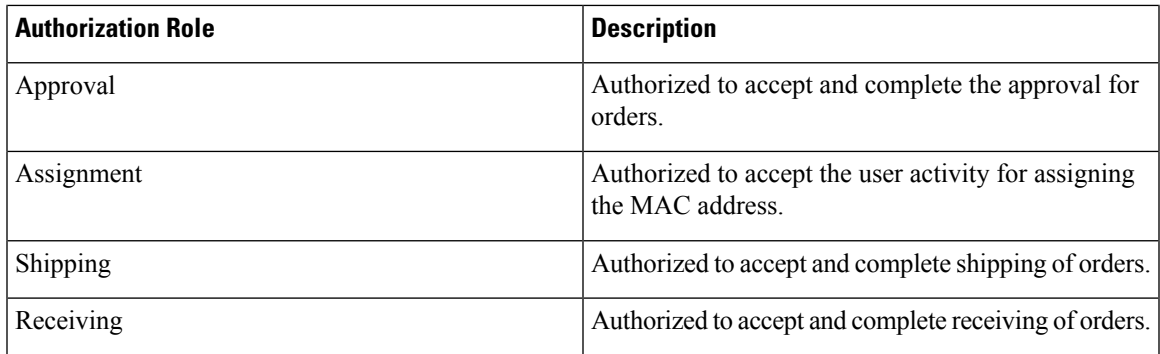

### **Access Control Groups**

#### **For Cisco Prime Collaboration Release 11.5 and later**

This feature (choose **Administration > Access Control**) enables you, as an administrator, to create access control groups for granting privileges to users to access specific pages and perform specific operations on them. You can assign and restrict system access to the user by providing granular access. You can grant access rights to the users through the Access Control Group, with which the user can access the features and functions based on the granular control. All authorization roles including ordering, shipping, and maintenance are converted to access control groups if you are upgrading to Cisco Prime Collaboration Provisioning 11.5 and later. In addition, the feature enables you to export and import access control groups in different systems having same versions of Cisco Prime Collaboration Provisioning. The following table lists the default access control groups:

### **For Cisco Prime Collaboration Release 12.1 and later**

Read-Only Access for the following administrative UIs has been implemented.

- Logging and ShowTech
- Data Maintenance
- Backup Management
- Updates
- Schedule Synchronization
- License Management
- Single Sign-On
- Rules
- Settings

#### **Table 2: Default Access Control Groups**

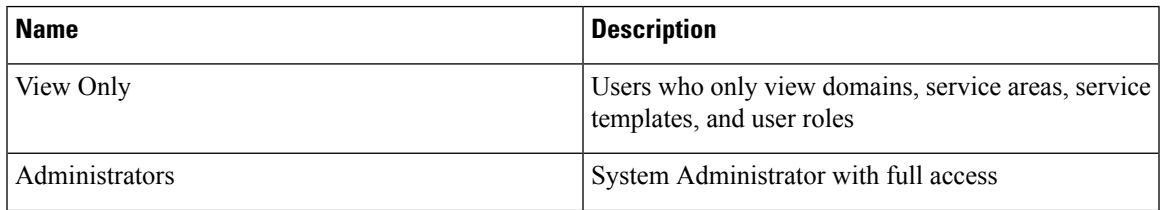

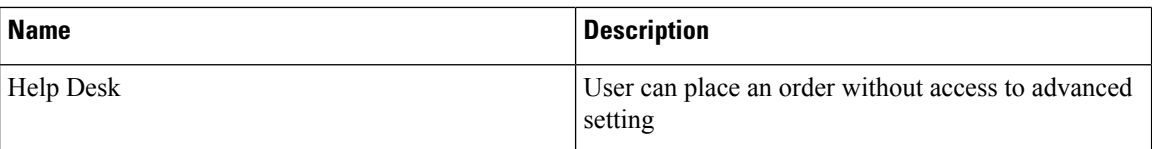

Before you perform operations on the Access Control Group, note the following:

- Cisco Prime Collaboration Provisioning Standard does not support the creation of a new access control group. However, you can modify existing groups and assign users to groups.
- You must upload an advanced license (with delegation feature enabled) to create a new access control group. In standard license, delegation feature is disabled by default.
- You can create up to 1000 groups only.
- "globaladmin" users have full access and are not assigned to any access control groups.
- A user can be assigned more than one Access Control Group.
- A user can be given access to a particular privilege with limited or full access.
- Some privileges have domain-based restrictions.
- Each domain can be controlled with different granular access as suitable.
- Administrator users cannot change or delete the group which they belong, but can change or delete other administrators group.
- Full access groups can be created only either globaladmin or users with full access privilege. The default administrator group can be edited and deleted too.
- For the users other than administrator and full access users, Access Control Group table lists the groups which are created with access items other than full access.
- Buttons and quick view in the respective pages and operations are displayed or hidden based on the granular control.
- Access Control link in quickview of user provisioning is displayed only if the logged in user is a member of Full Access group or having Access Control privilege (either **All** or **Assign users to groups** granular access).

When the users who have access to the **Access Control** page login, they:

- Can create access control groups.
- Can assign users to groups, when the user is assigned a group that has access to access control page with All granular access or Assign users to groups or add group, edit group, delete group, or if the user has full access.
- Cannot assign or edit or delete himself to any group.
- Cannot modify the full access privileged users or globaladmin.

#### **Creating Access Control Group**

The following example details the procedure to create an Access Control Group which enable the users to perform:

• Add/Edit/Delete/Import/Move users in User Provisioning page—The user who is assigned with Add/Edit/Delete/Import/Move access can view the relevant buttons.

**For Cisco Prime Collaboration Provisioning release 12.5 and later**: The available options are Add/Edit/Delete/Import/Export/Move

• View the configuration information of devices—The user who is assigned with read-only access can only view the relevant information.

To assign the members with Write (Add/Edit/Delete/Import/Move) access to the selected domains for the User Provisioning page, perform the following steps:

- **1.** Create a group with a unique name and add members to the group.
- **2.** Under **Privileges** section, click **Add**.
- **3.** From the **Name** drop down in the dialog box, select **User Provisioning**.
- **4.** Select the domains from the **Accessible Domains** check box as suitable.
- **5.** Select the **Access** check box and the relevant details as suitable.
- **6.** Click **Save**.

**For Cisco Prime Collaboration Provisioning release 12.5 and later**: The available options are Add/Edit/Delete/Import/Export/Move

To view the configuration information of devices, perform the following steps:

- **1.** Select the group you have already created.
- **2.** Under **Privileges** section, click **Add**.
- **3.** From the **Name** drop down in the dialog box, select **Device Setup**.
- **4.** Select **Read-Only**from the **Access** check box.
- **5.** Click **Save**.

#### **Operations of Access Control Group**

You can perform the following operations using access control groups (choose **Administration > Access Control**):

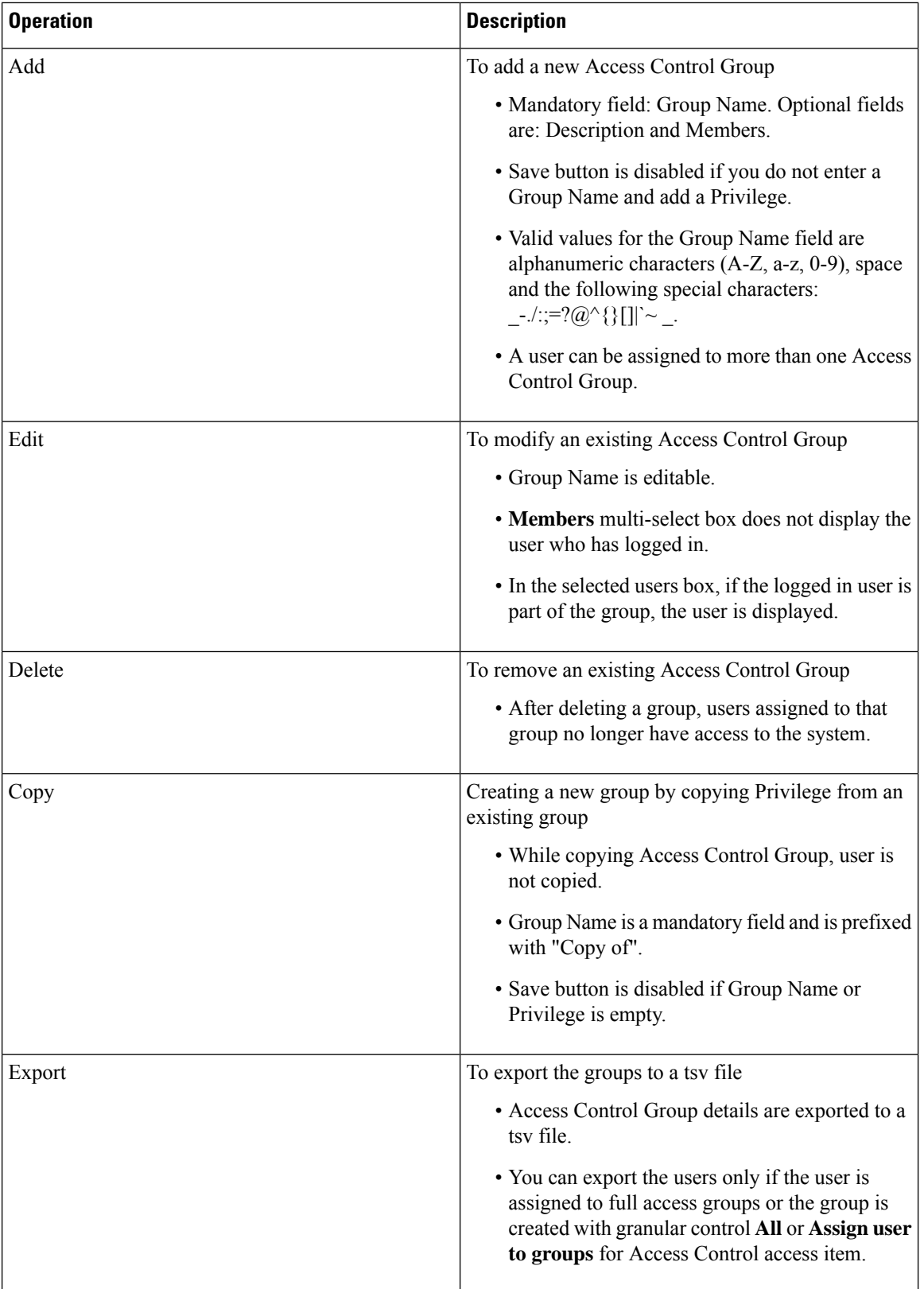

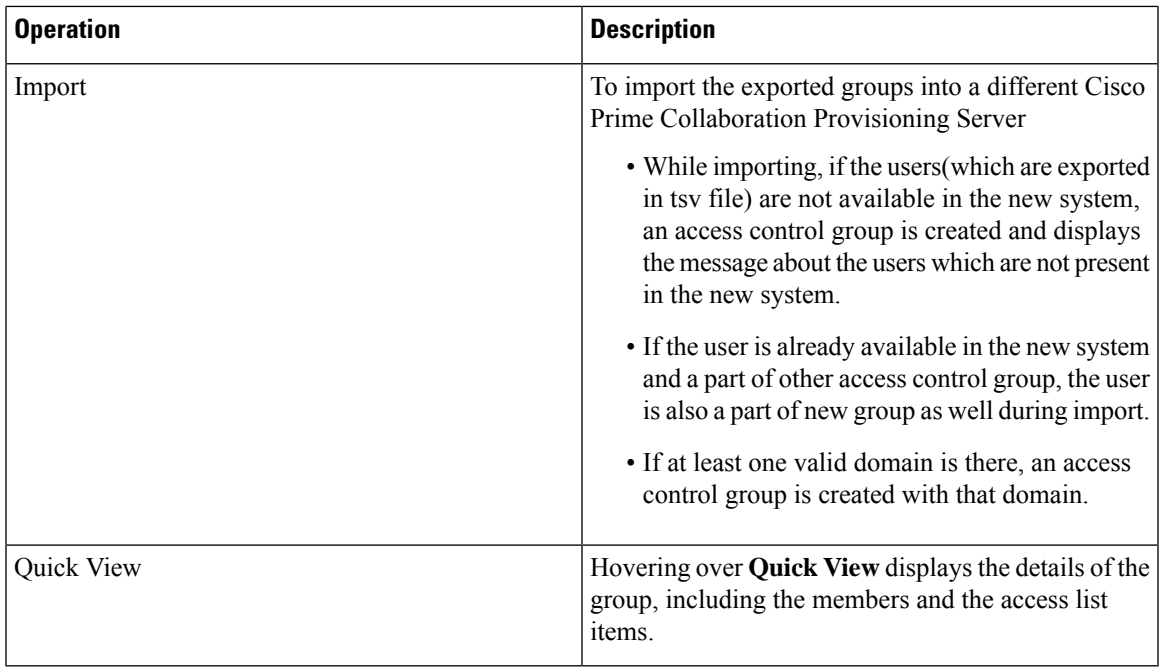

**Note**

Changes to your access control group(s) or privilege(s) invalidates your session and you are logged out. This happens if you perform the following operations:

- Adding a new group
- Editing an existing group(changes to members and privileges)
- Deleting an existing group
- Copy an existing group
- Importing the groups
- <span id="page-18-0"></span>• Updating group through the user provisioning (user quick view > Access Control).

### **Privileges with Granular Control**

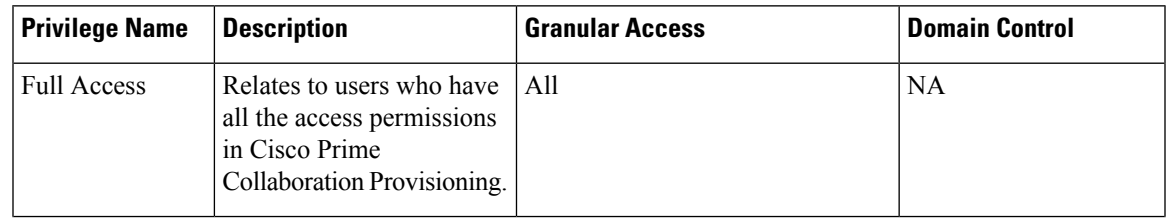

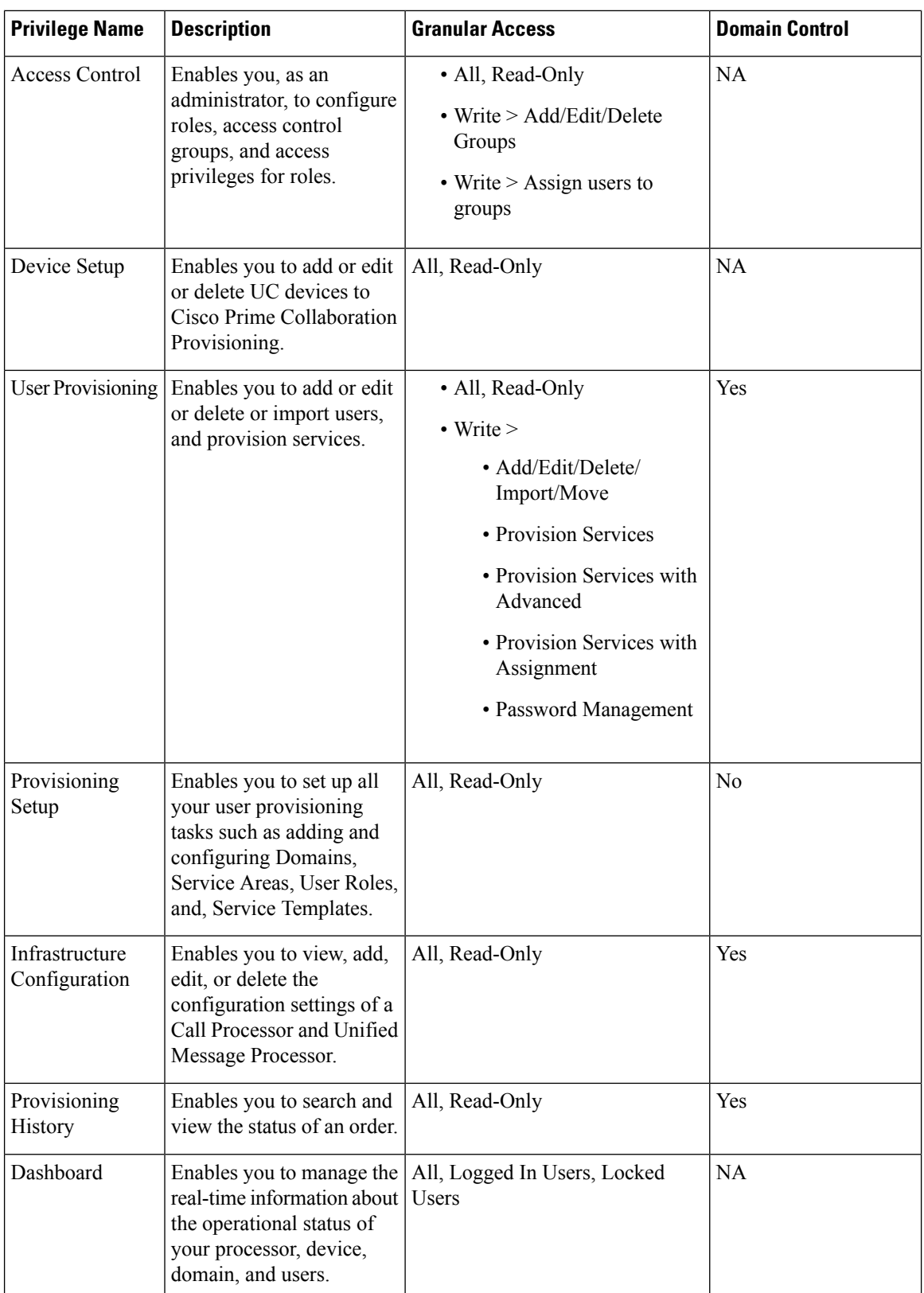

 $\mathbf{l}$ 

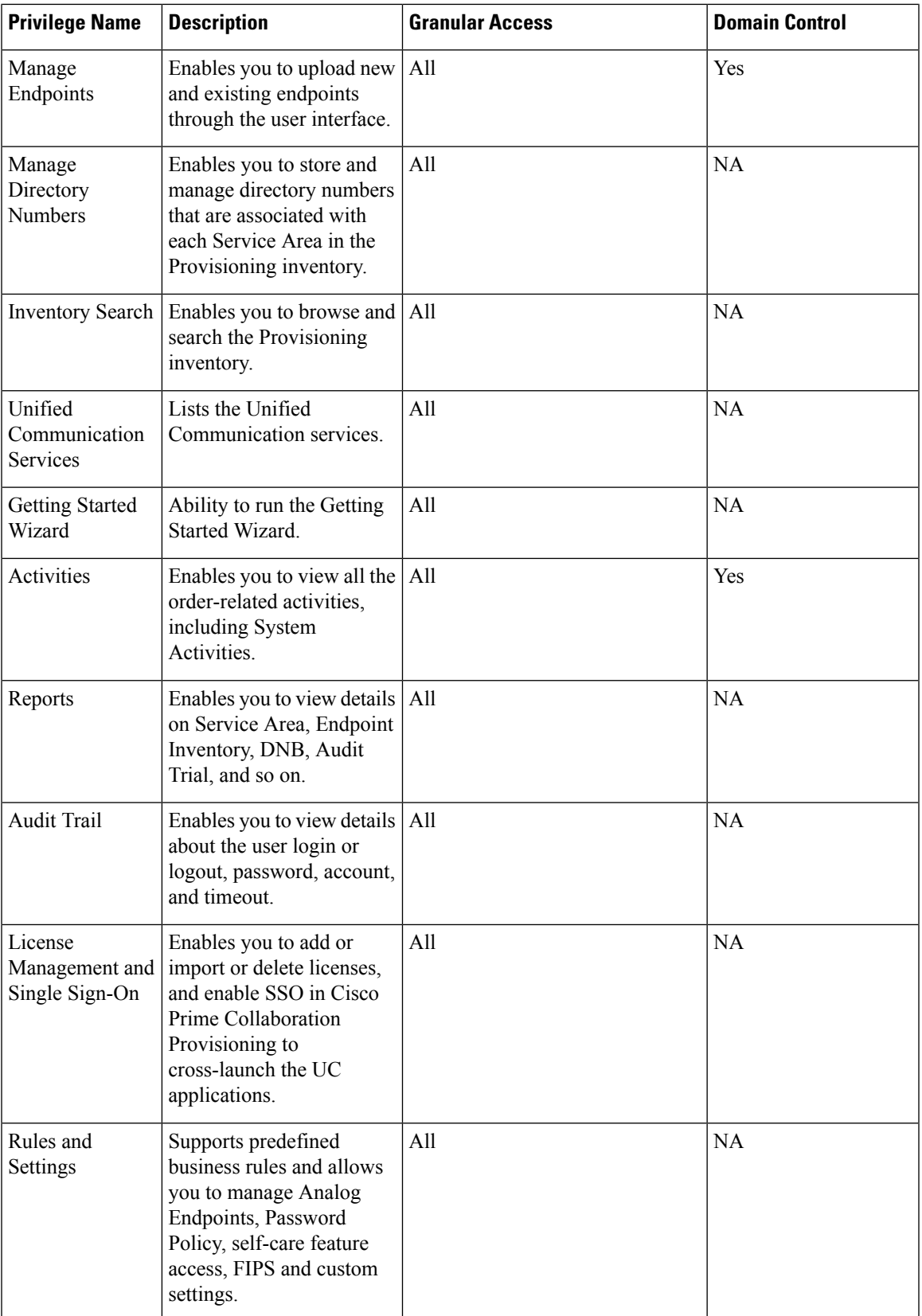

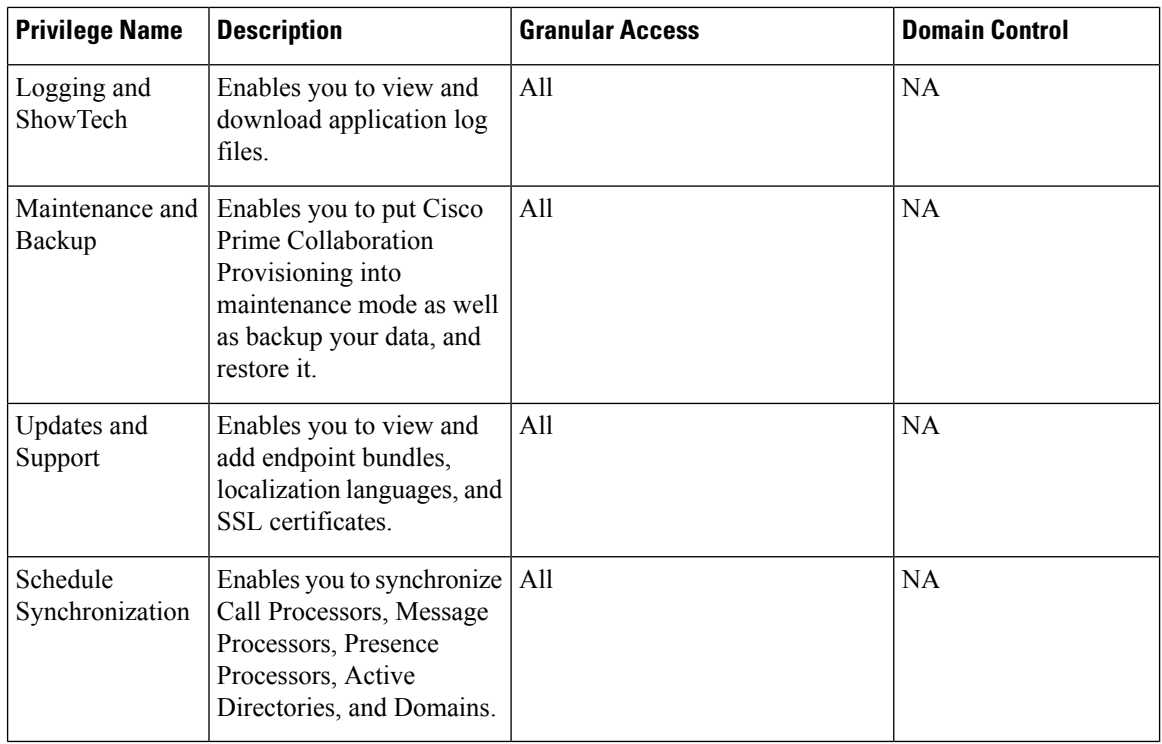

### **Authorization Roles After Upgrade**

### **For Cisco Prime Collaboration Release 11.5 and later**

The following table maps the existing authorization roles with the granular access that the users have after upgrading to Cisco Prime Collaboration 11.5 and later.

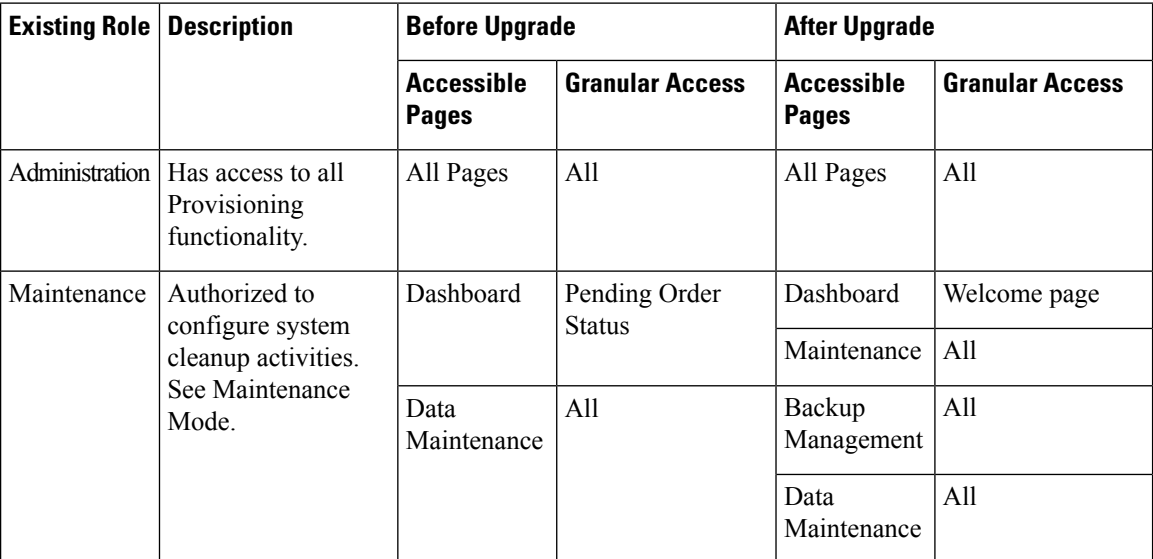

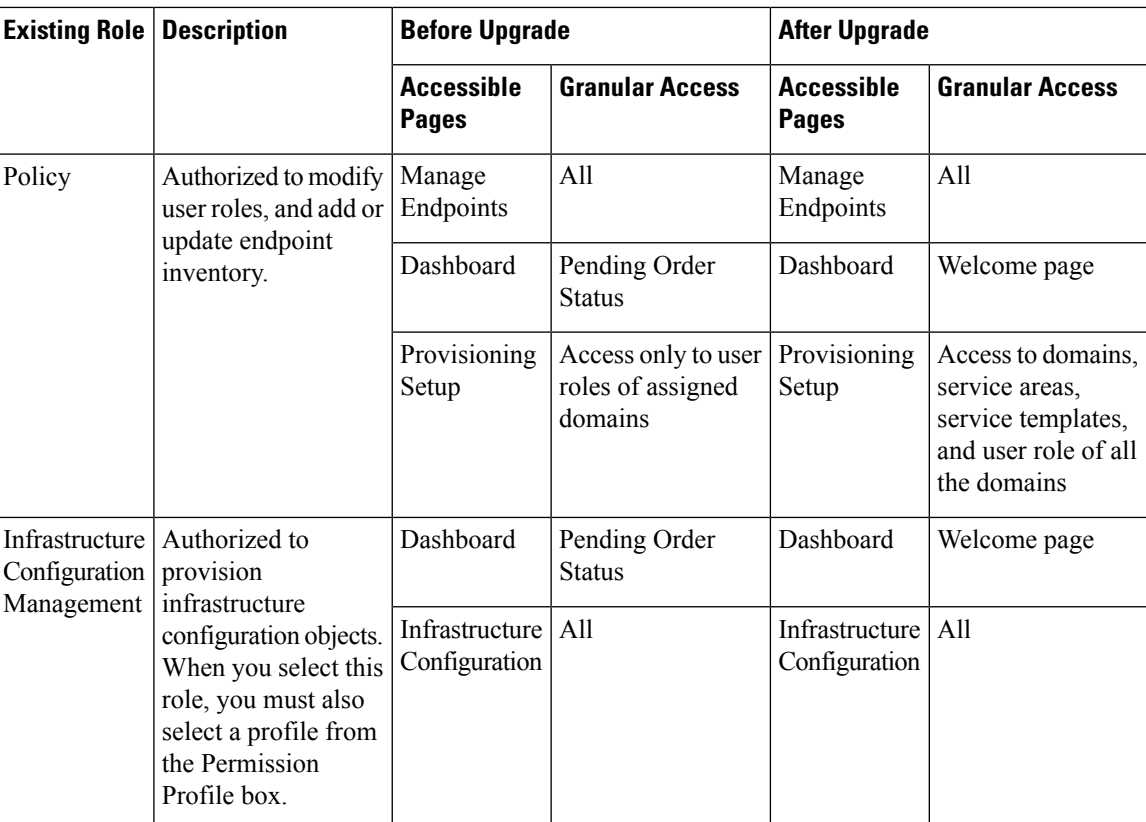

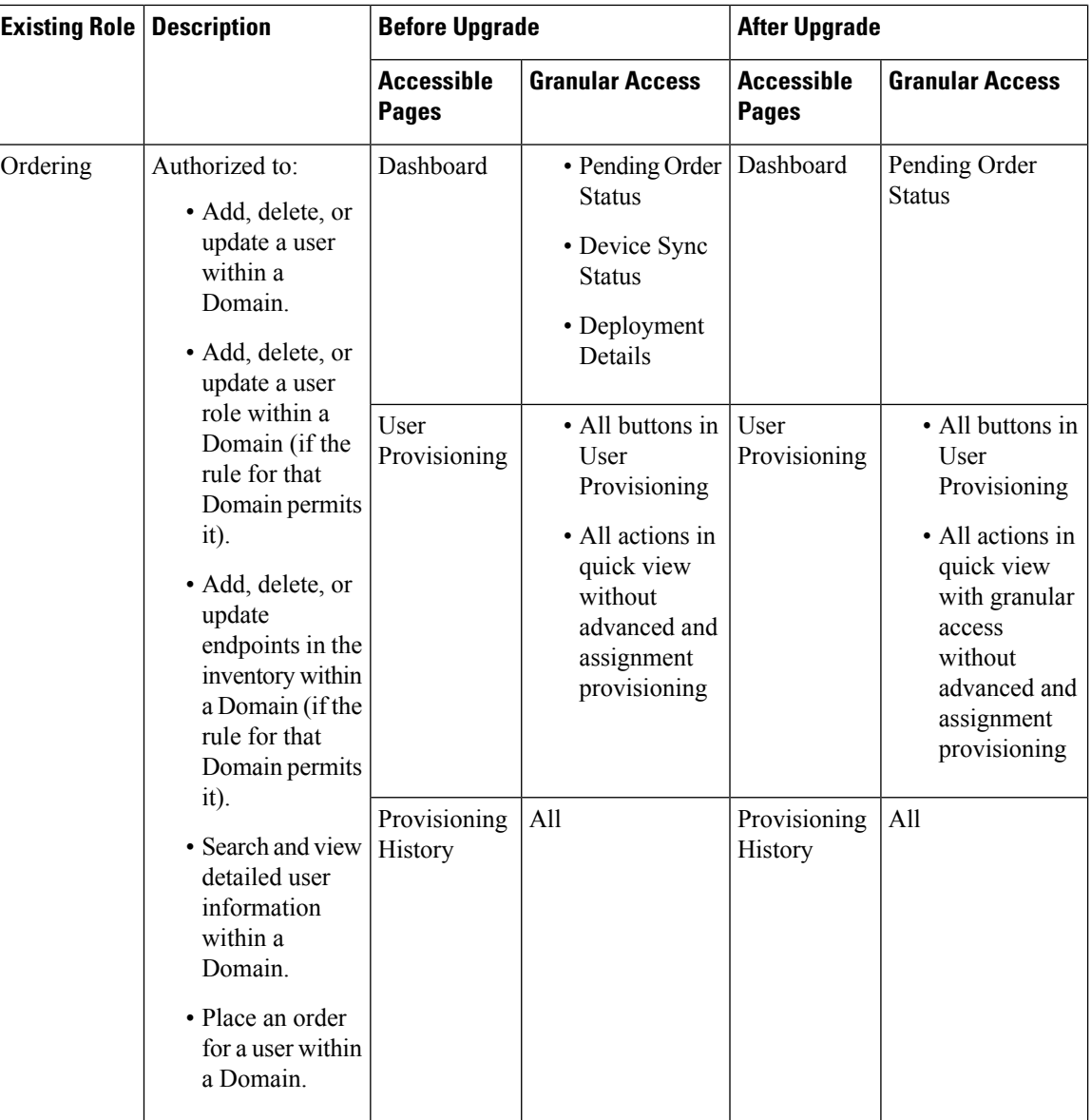

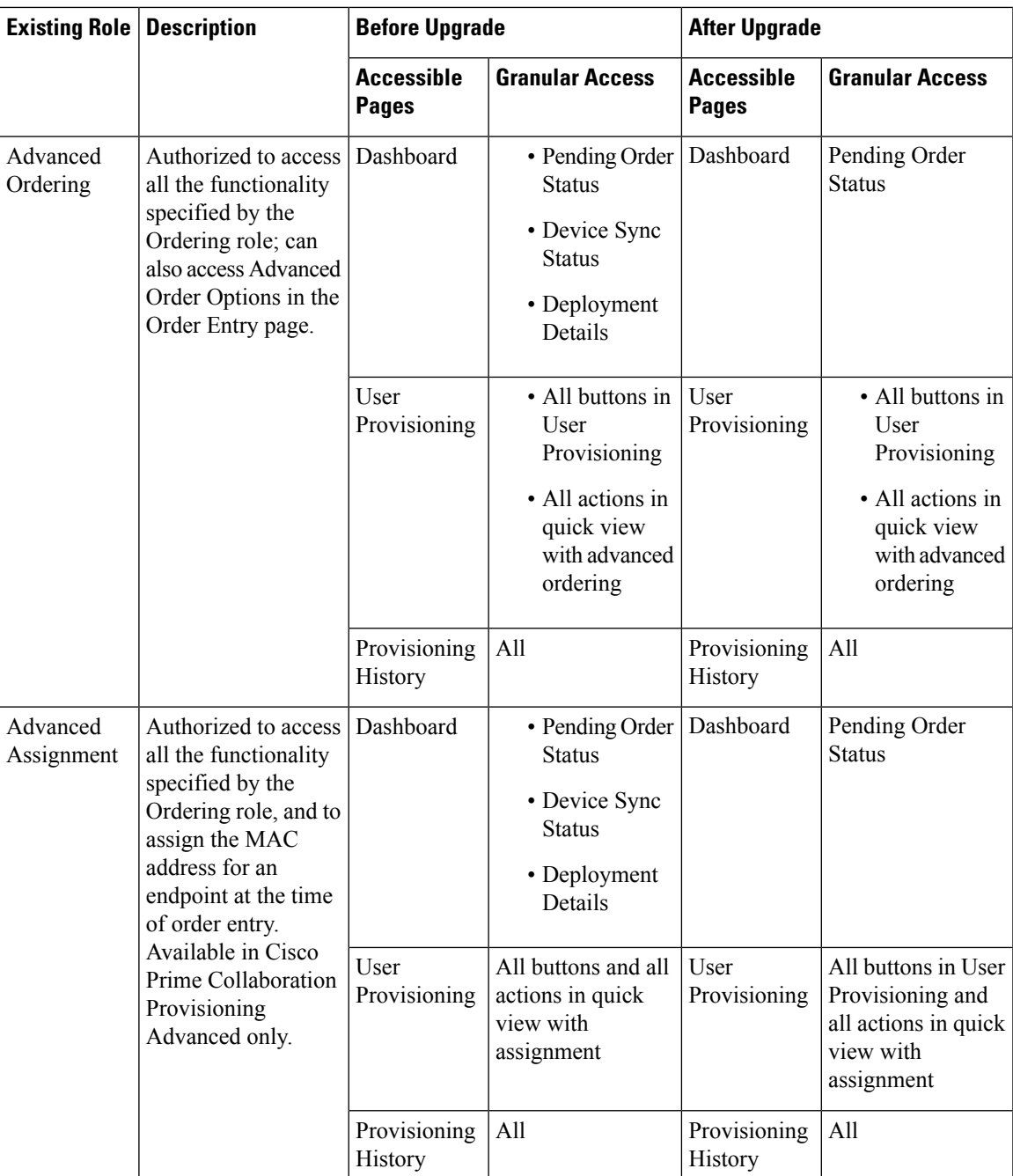

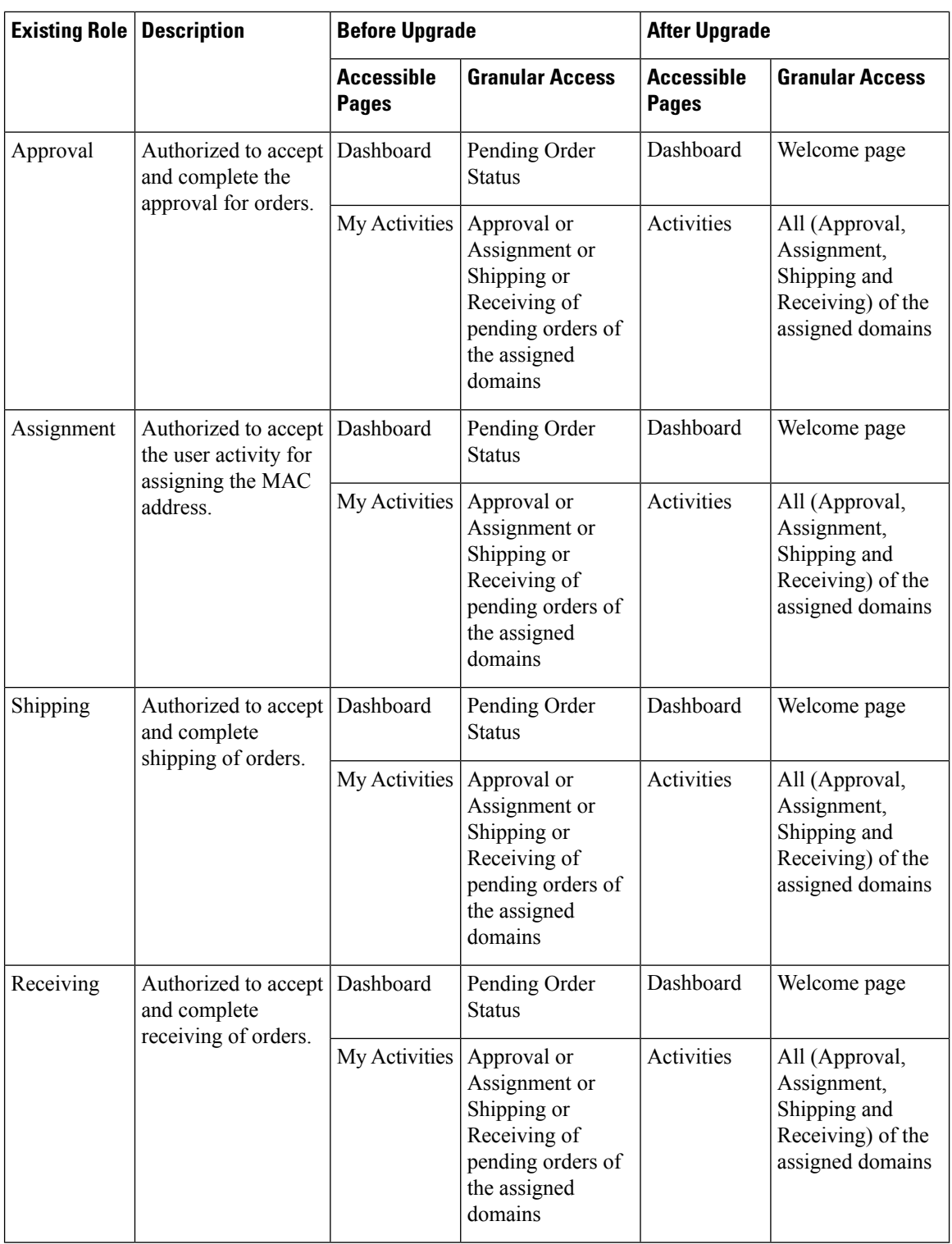

### **Configuring Privileges**

**For Cisco Prime Collaboration Release 11.5 and later**

This section details steps to be followed to add or edit or delete the privileges.

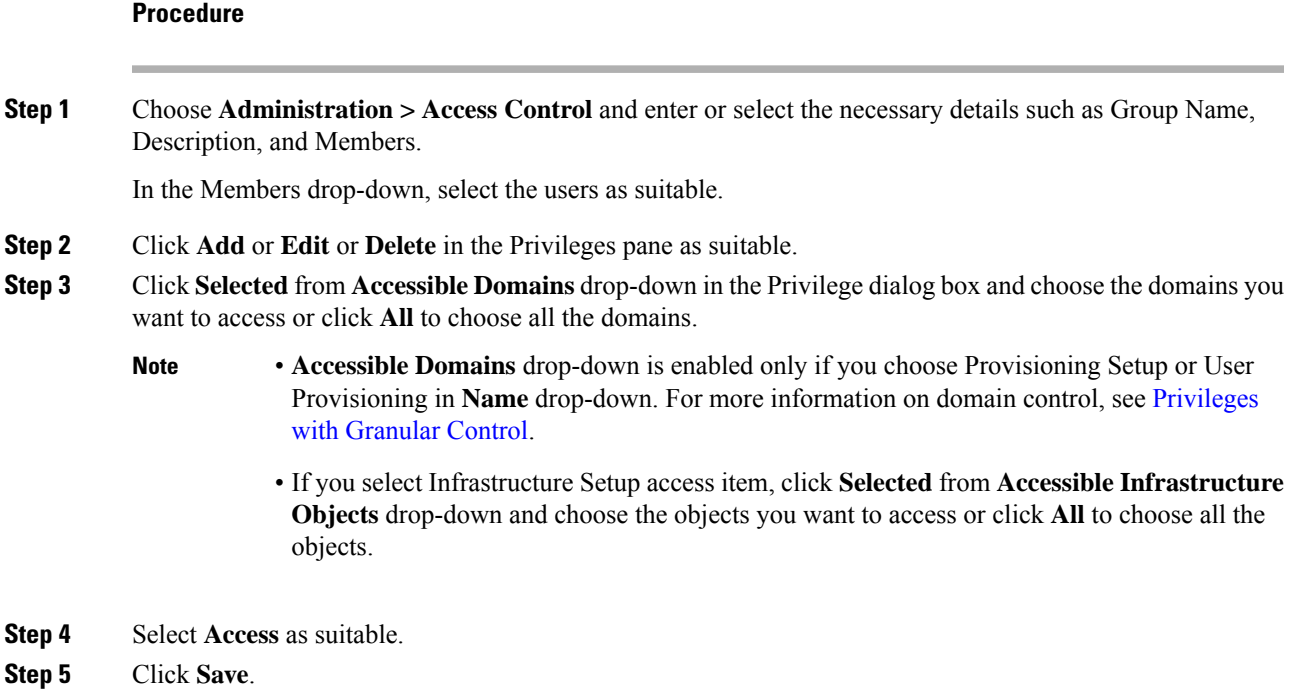

### **Granular Control Support for Access Control Items**

The following tables describe the supported granular controls for access control items.

#### **Table 3: Granular Control Support for Access Control Items**

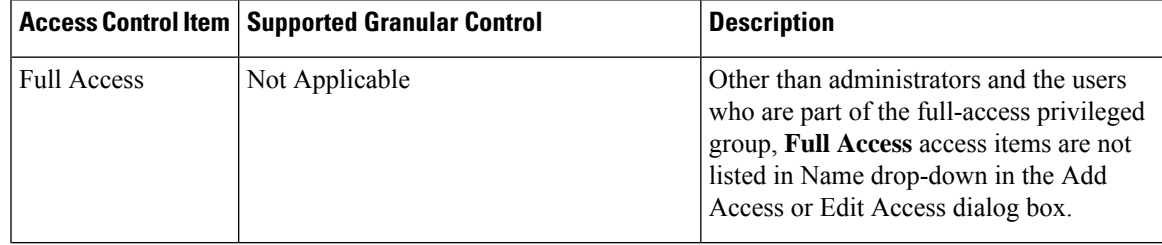

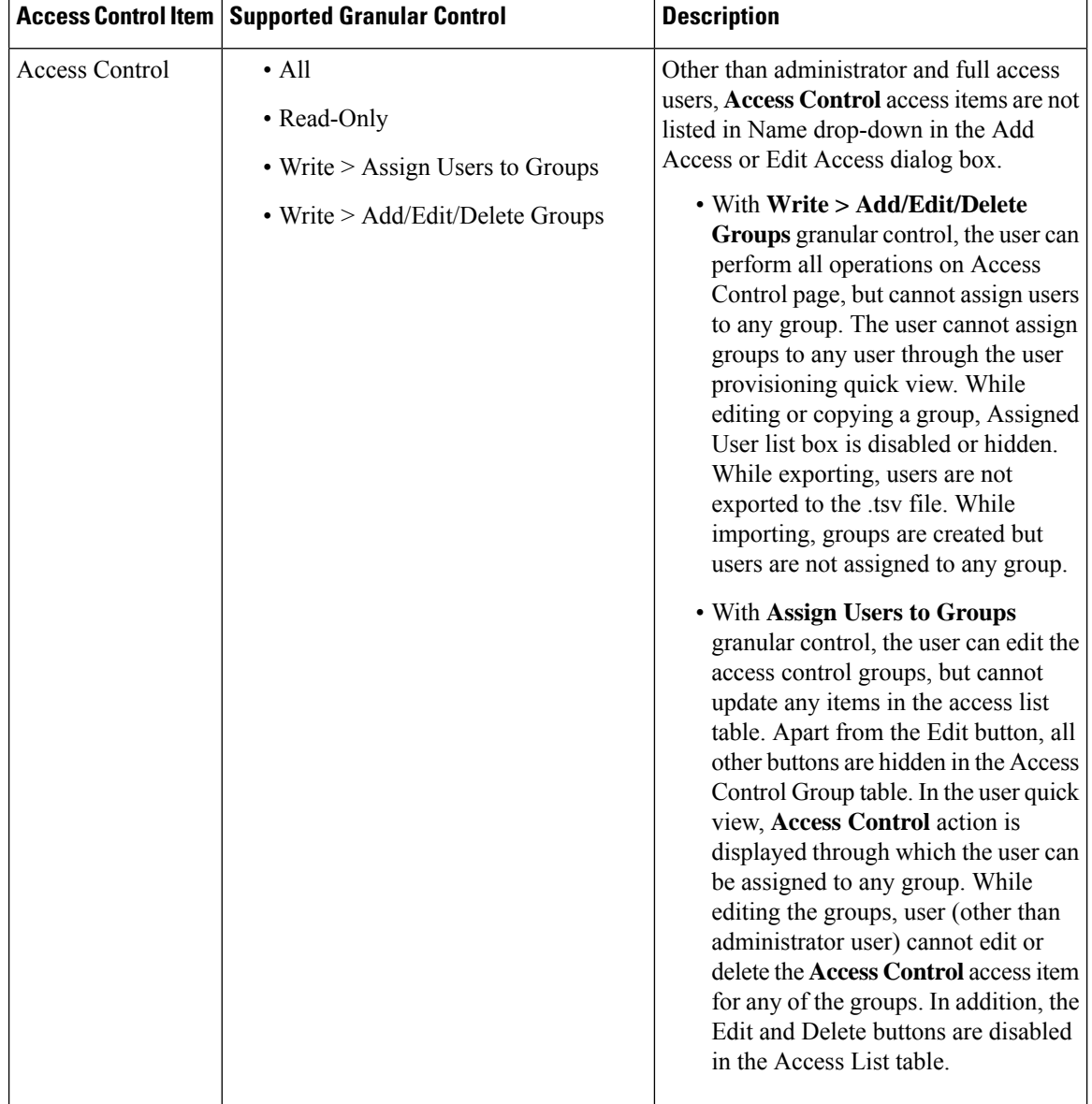

 $\mathbf I$ 

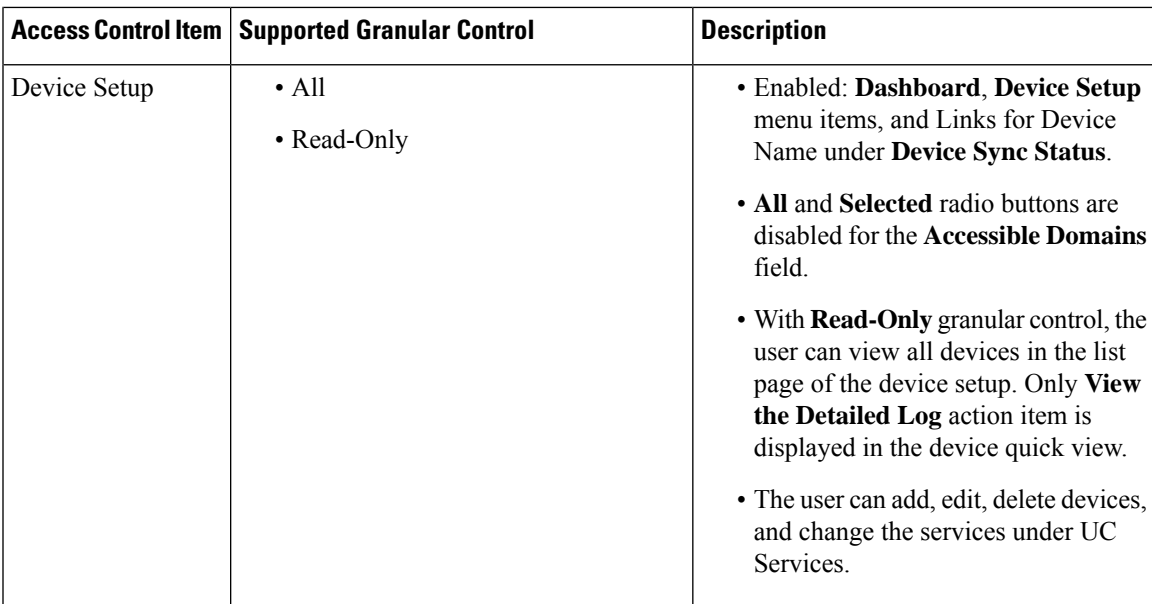

L

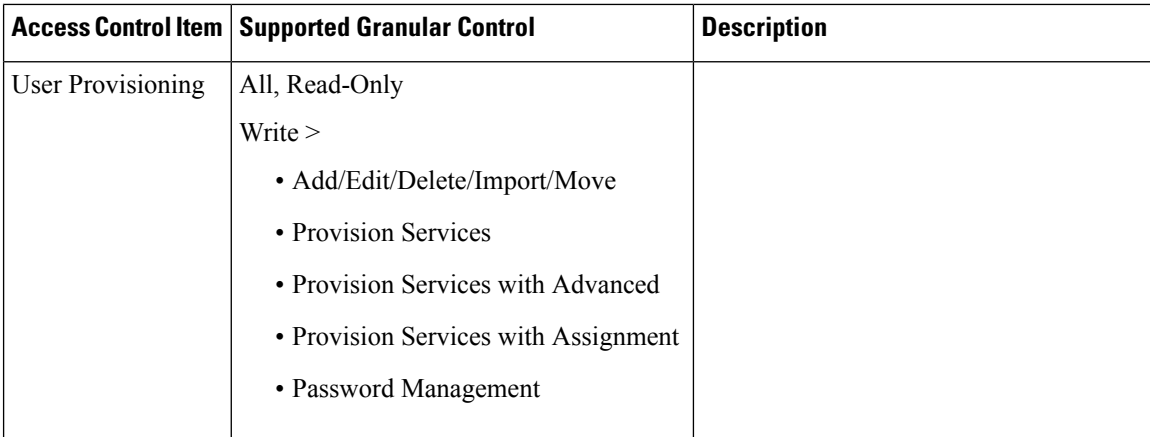

 $\mathbf I$ 

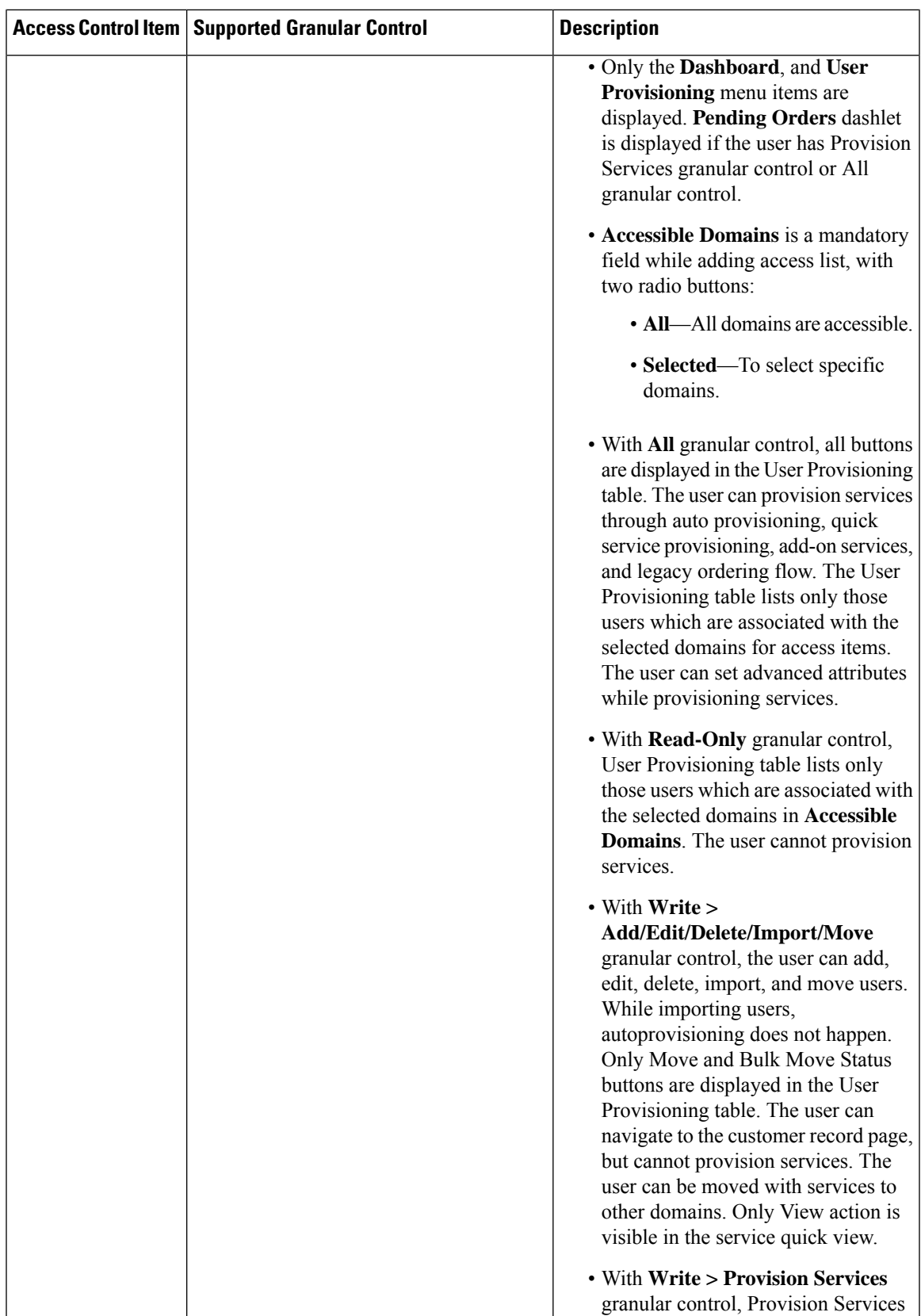

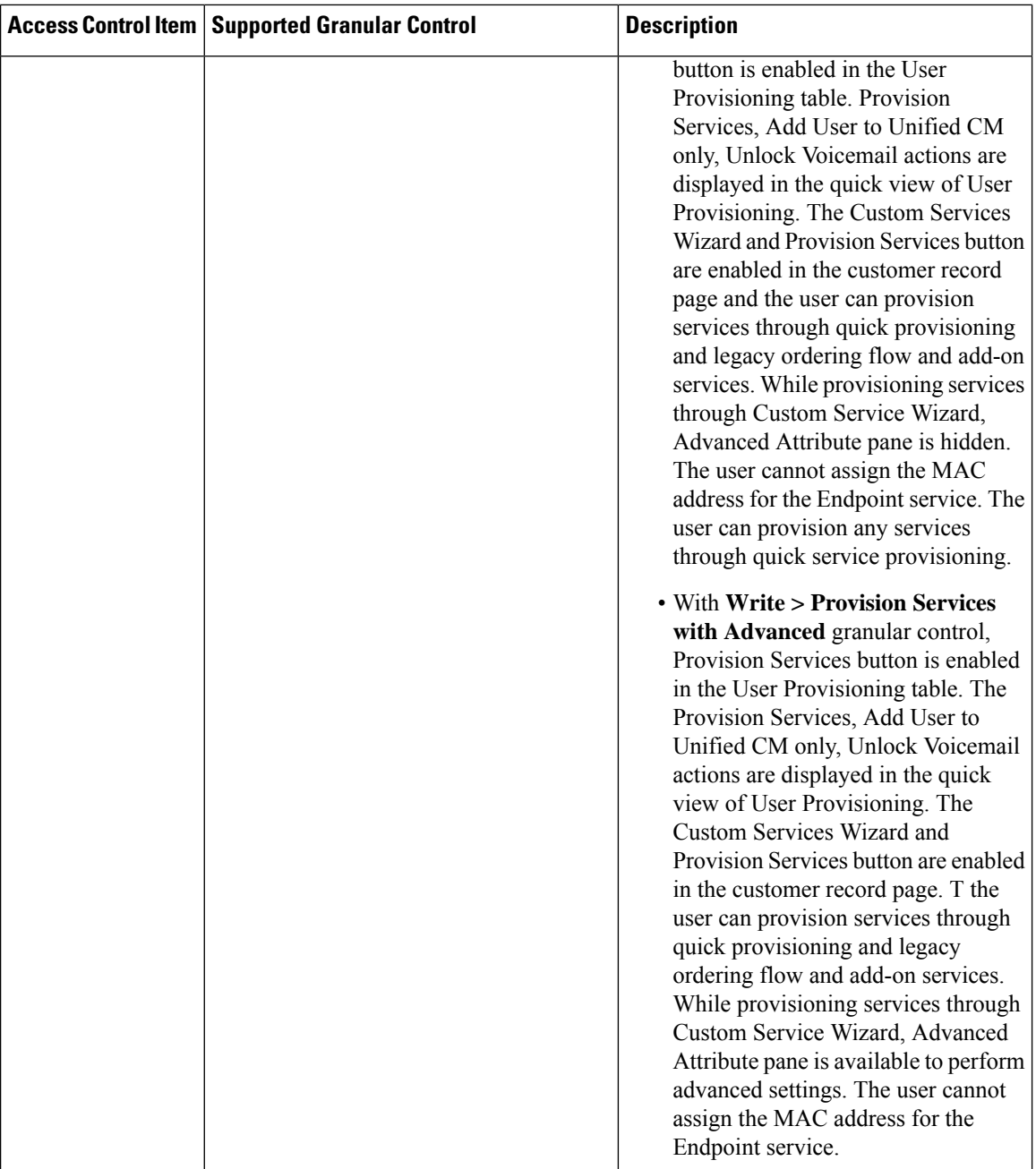

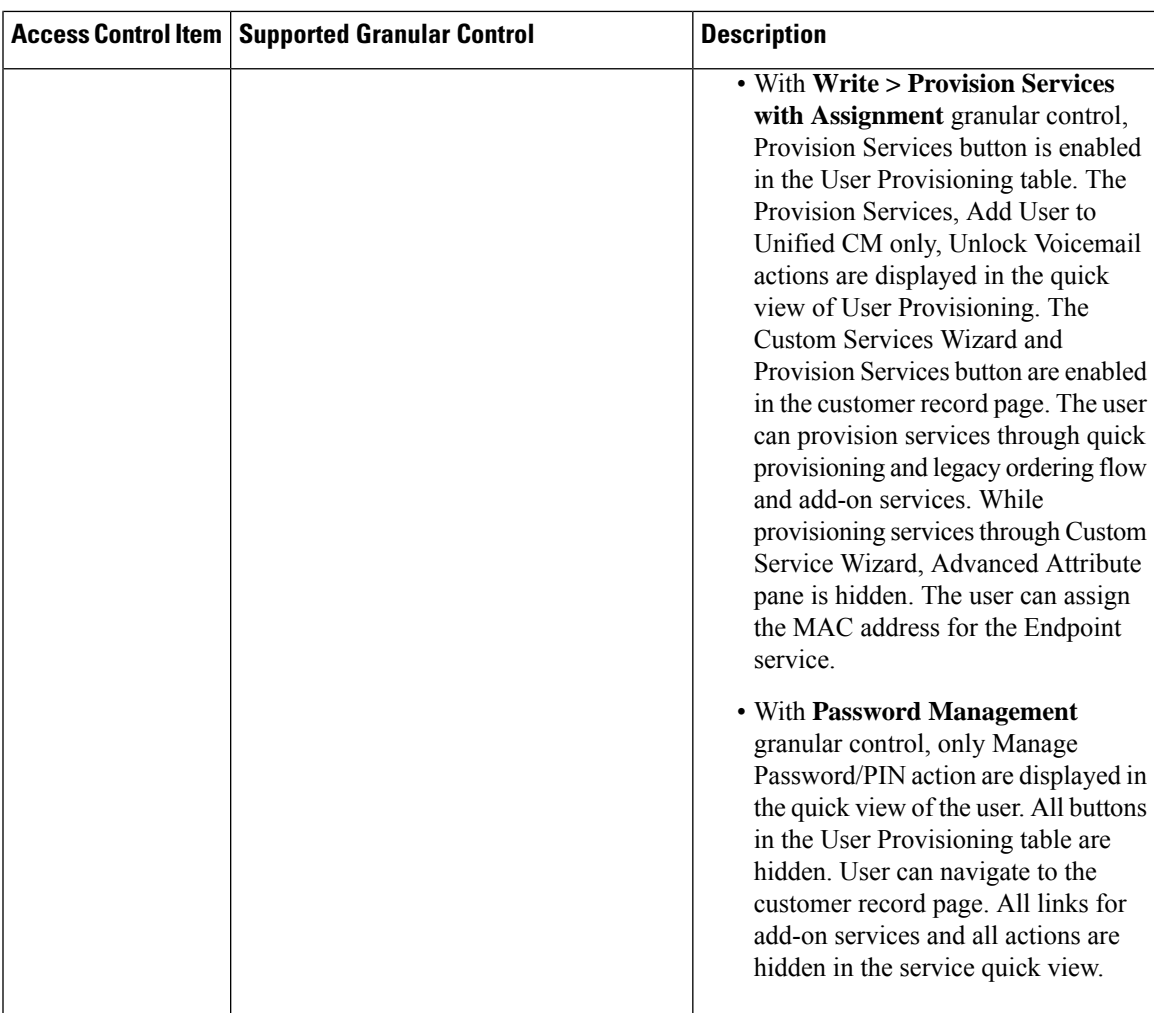

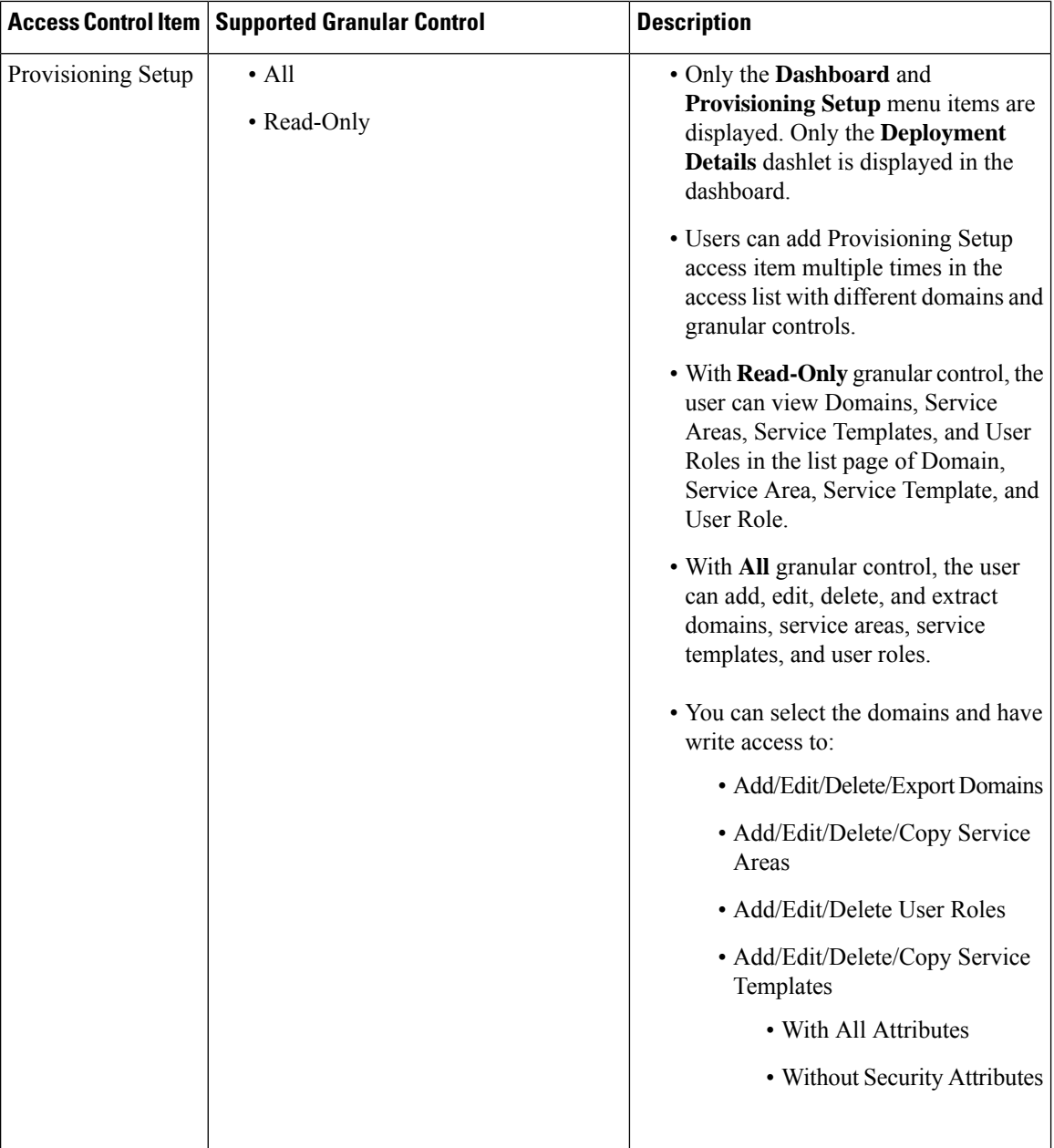

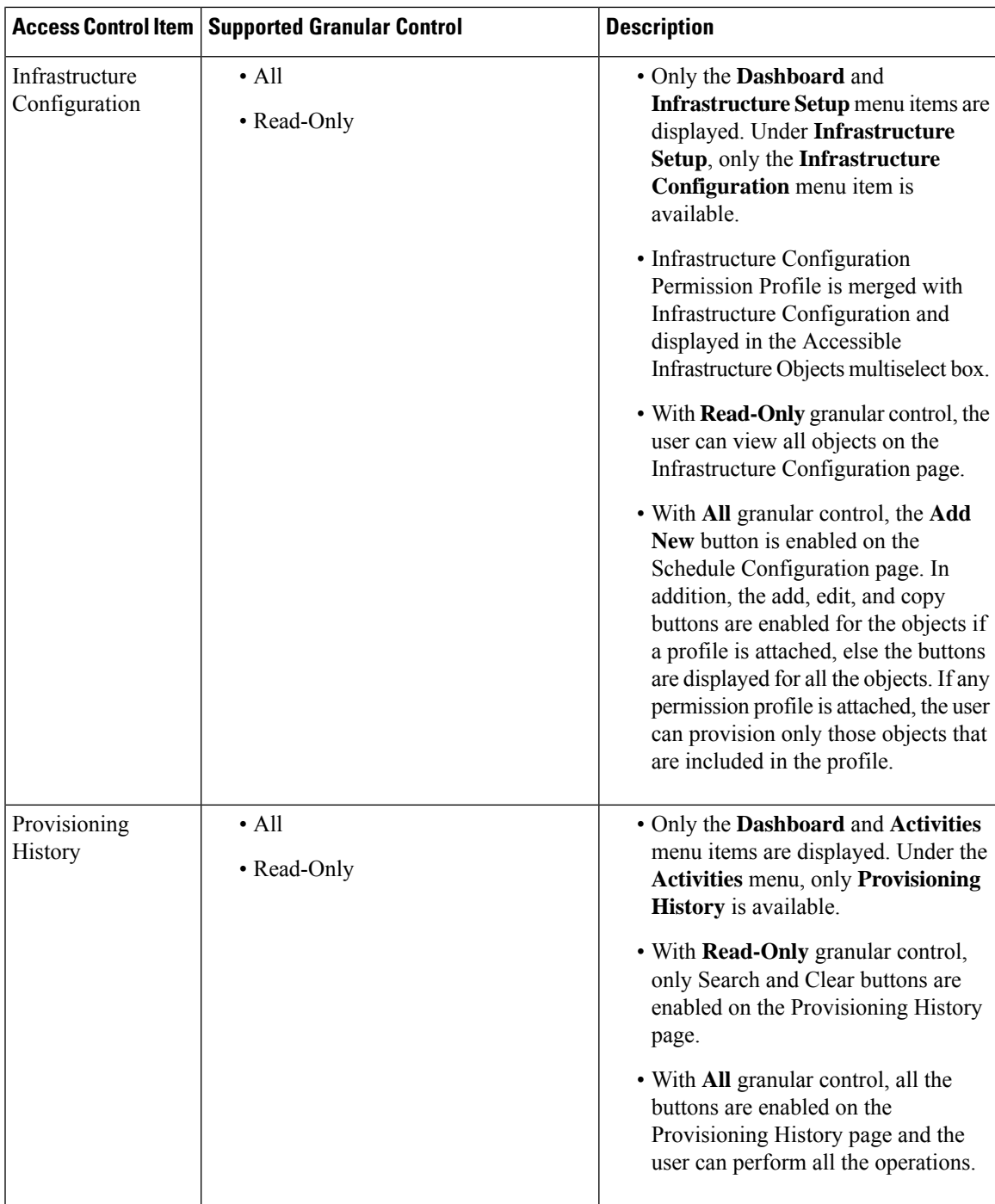

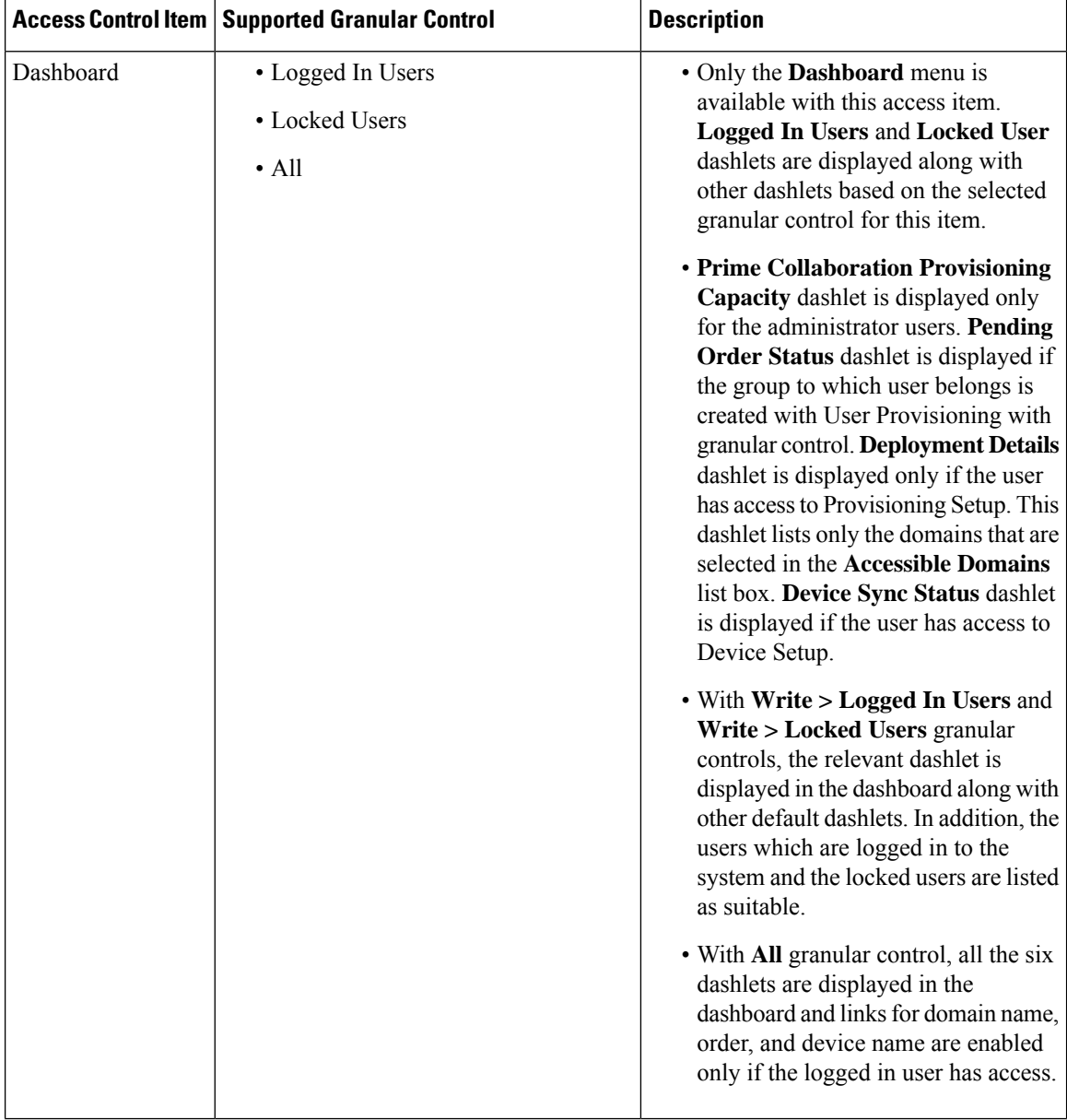

ı

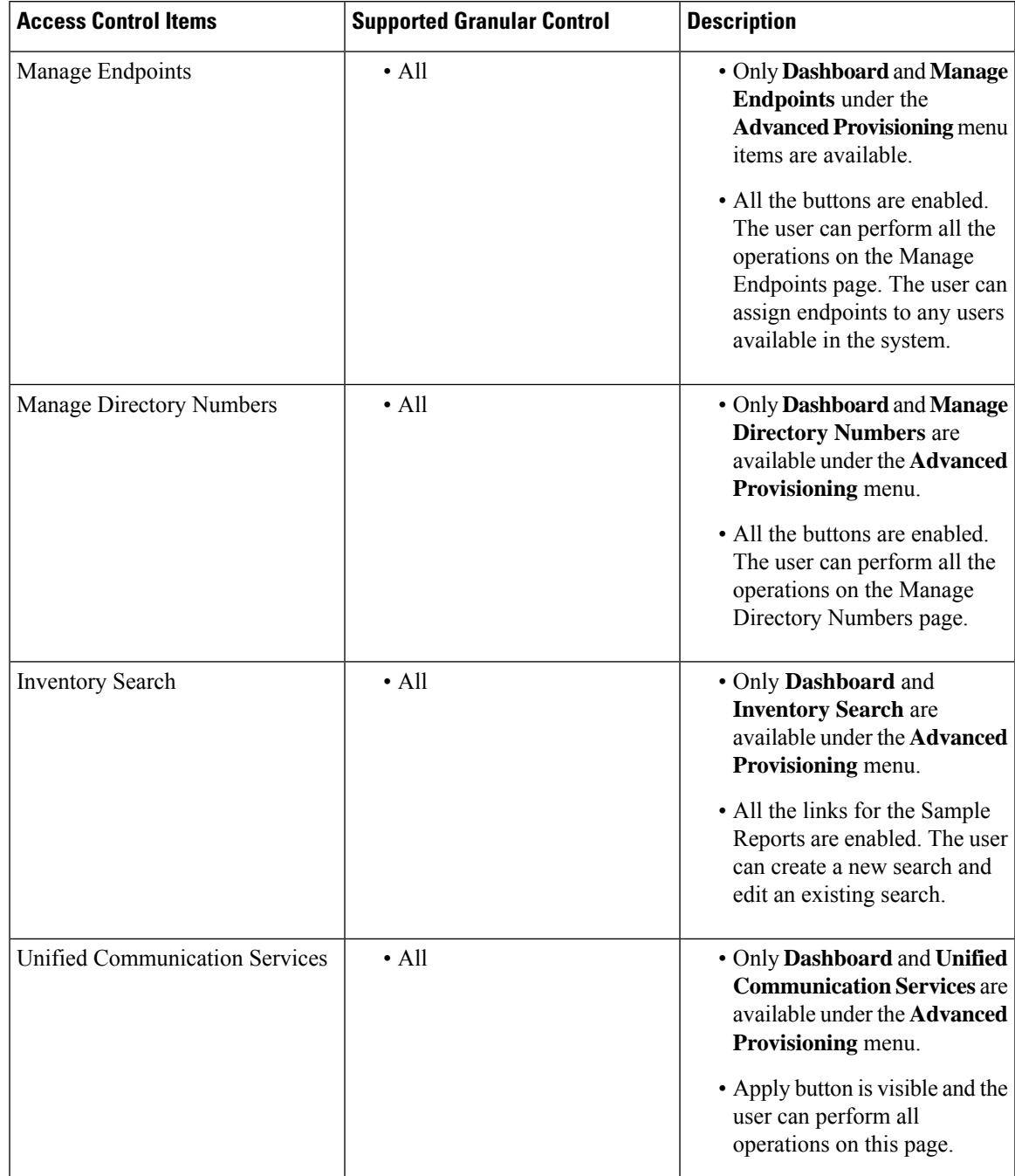

### **Table 4: Granular Control Support for Access Control Items (Continued)**

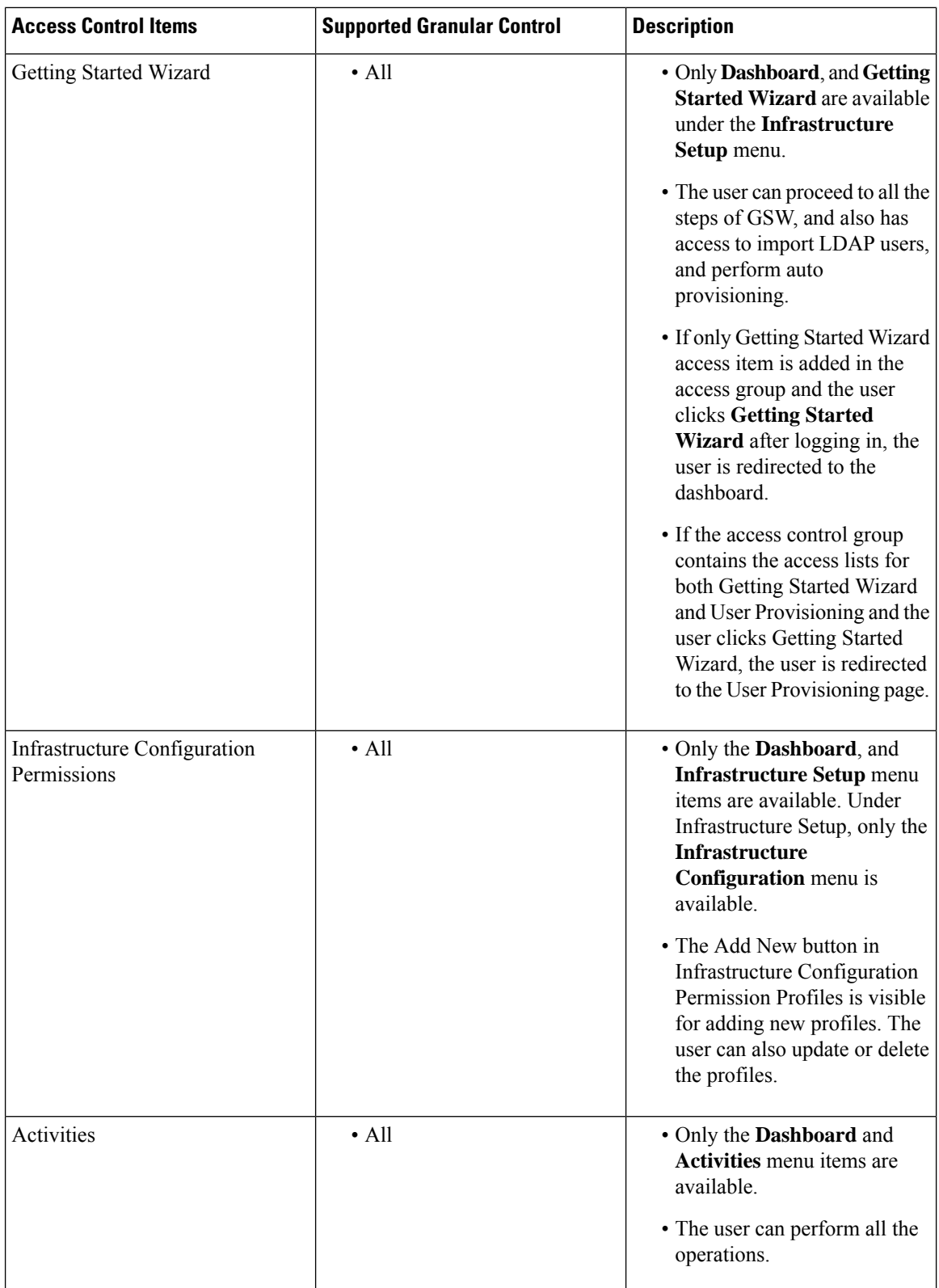

 $\mathbf{l}$ 

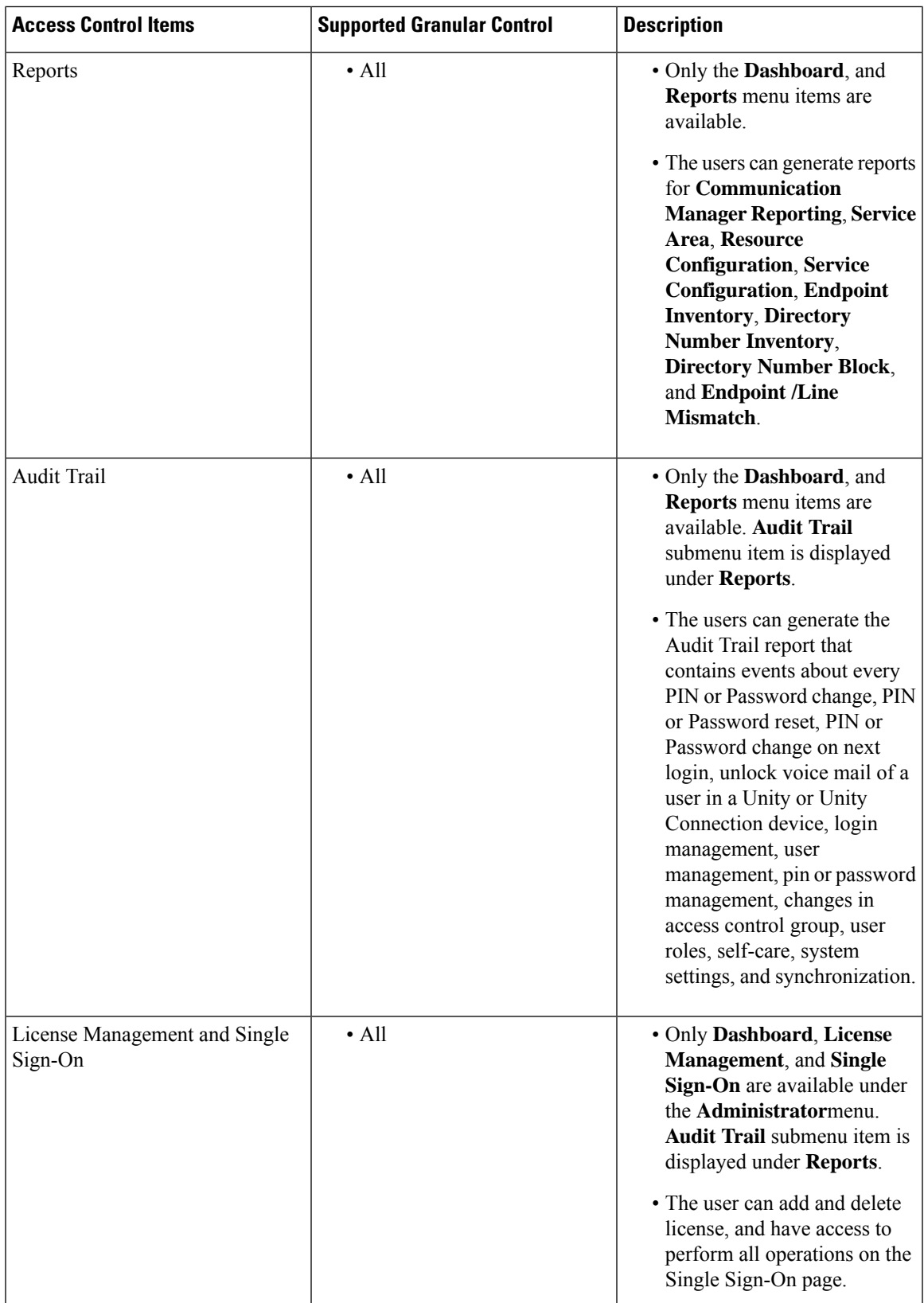

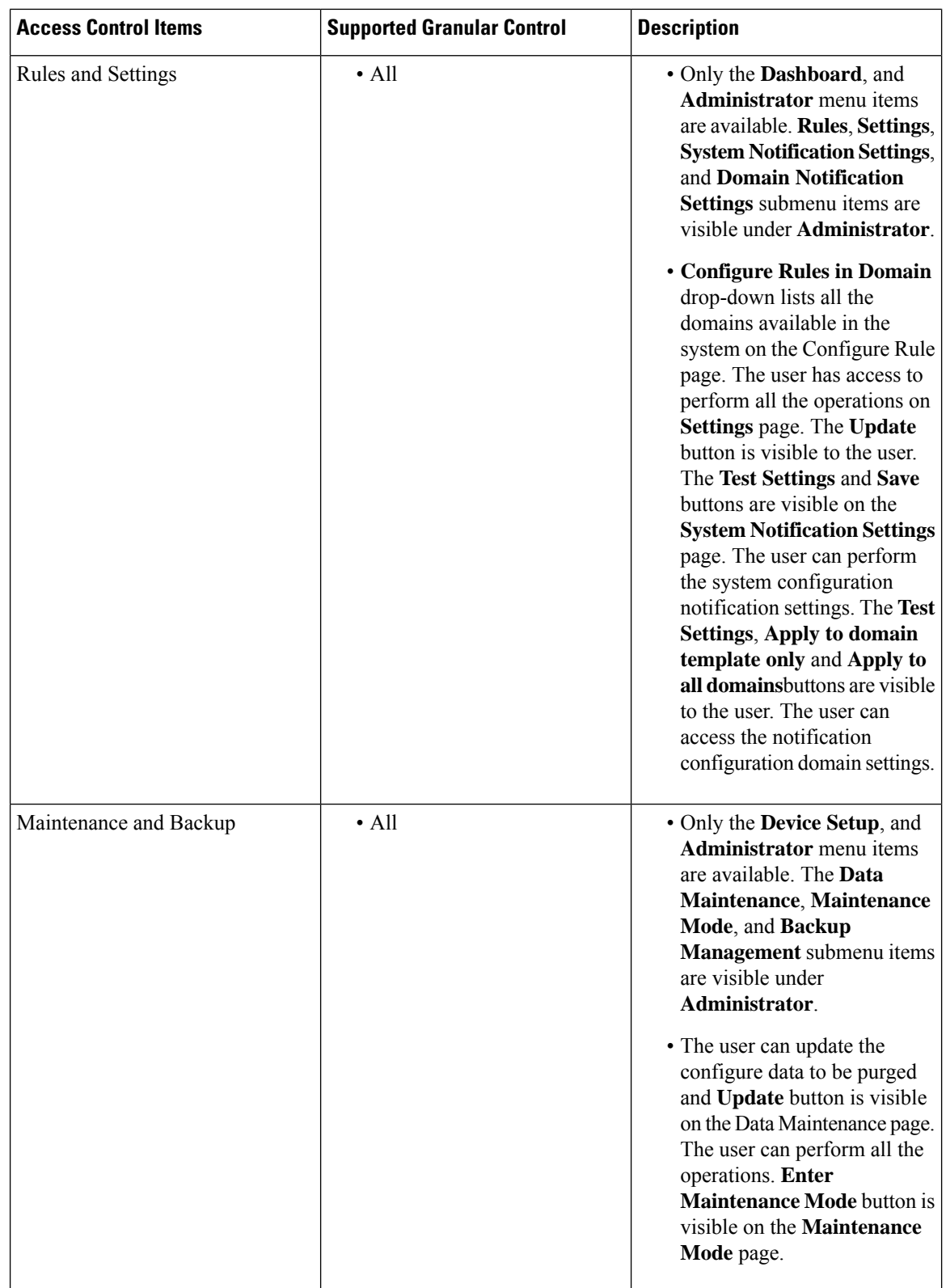

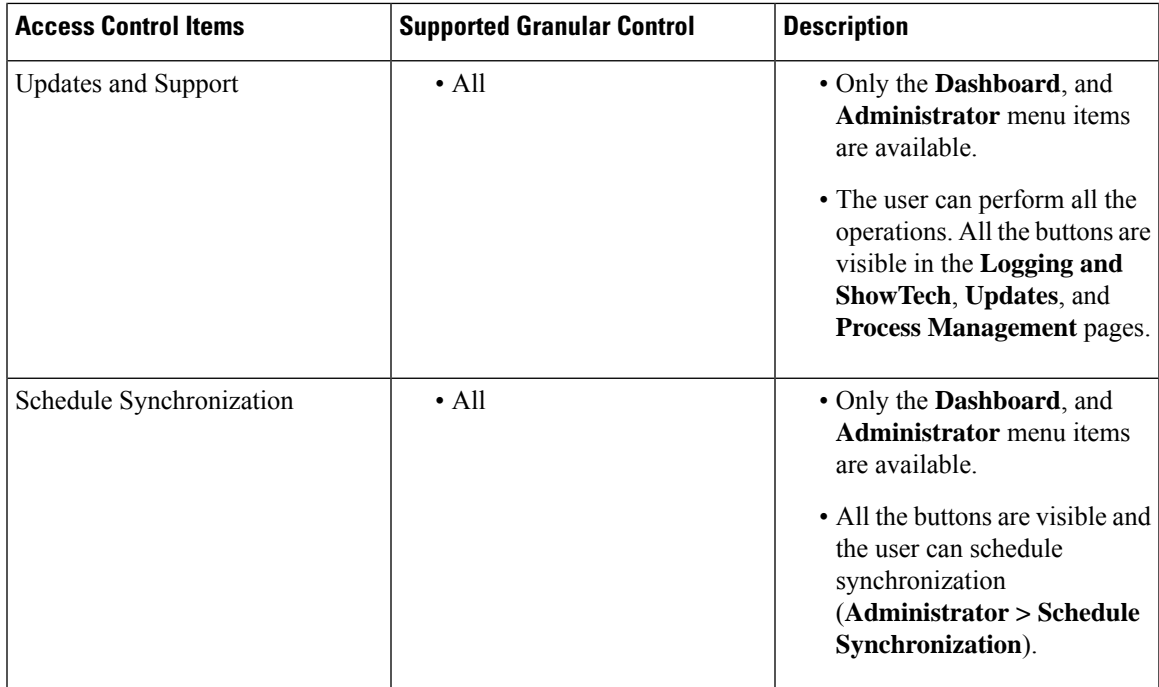

## **Accessing User Records for a User**

### **Procedure**

- **Step 1** Choose **User Provisioning**.
- **Step 2** Click a specific user.
- **Step 3** Hover over the quick view icon next to the user in the user record page to view the user information and to perform the actions for the selected user.

In the Service Details pane, the quick view of a service displays an Add-on Service (if applicable) for quick provisioning. For example, if an existing service (called as Anchor service) is an endpoint, you can add Line service (called Add-on Service) by hovering over the quick view icon and clicking the plus symbol or the link beside the symbol. The following table lists the Add-on Service available for Anchor Service.

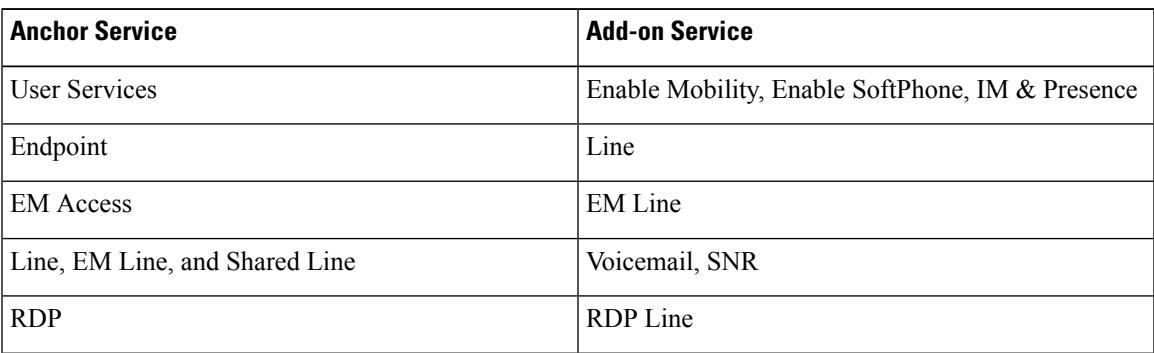

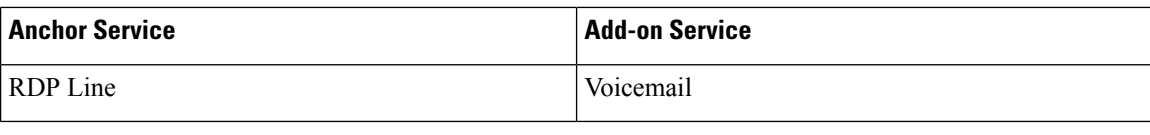

### **Viewing or Logging out Active Sessions**

You can view active sessions and log out single or multiple active sessions.

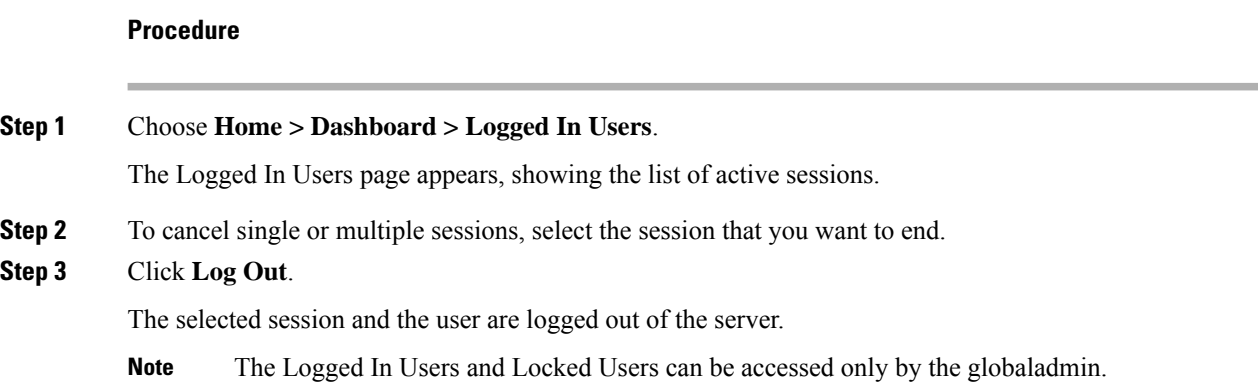

### **Using Global Search**

You can use the global search field to locate any of the following:

- User ID
- Name
- MAC Address
- Directory Number
- DN Description
- Phone Description
- VM Alias Name
- EM Name

To search using the global search field at the top of the view pane:

### **Procedure**

**Step 1** Go to the search field in the top right corner of the Home page.

**Step 2** Select the required option form the Search drop-down list:

• User ID

- Name
- MAC Address
- Directory Number
- DN Description
- Phone Description
- VM Alias Name
- EM Name

**Step 3** Enter valid information.

**Step 4** Press Enter to begin the search. You will be taken to the corresponding User Provisioning page if an exact match exists. If more than one match occurs, the system displays all records that matches the search criteria. When you click on a result, you will be redirected to that specific User Provisioning page.

 $\mathbf{l}$